# DARS/u.achieve Business Process Guide (BPG) for Transfer Graduation Counselors

Tips: Depending on the browser you use to access DARS/u.achieve, you may be presented with pop-up windows when using Adobe Acrobat to view a PDF audit.

If you were a student at HSU, you will see the student view of your program degree details.

Each time you run a new audit on a student, the system will default the view to *Interactive* so you will have to change that if you want the PDF view.

Remedial courses will no longer be identified with a # symbol in DARS/u.achieve, but PeopleSoft will still have the # associated.

\*\*\*\*\*\*\*\*\*\*\*\*\*\*\*\*\*\*\*\*\*\*\*\*\*\*\*\*\*\*\*\*\*\*\*\*\*\*\*\*\*\*\*\*\*\*\*\*\*\*\*\*\*\*\*\*\*\*\*\*\*\*\*\*\*\*\*\*\*\*\*\*\*\*\*\*\*

Questions/clarifications about the new certify process:

TGC's will continue to use the DARS client for transfer exception processing.

The overnight process that pushes transfer work from DARwin to PS has been changed and will occur at the top of each hour and every half hour. To lock and certify all articulated courses within a single Source ID for export, click Export All in the student record (see below). Clicking Export All marks every course in that Source ID for that student record with an X in the Certify box flagging it as *Marked for Transfer.* The X will change to S, *Soft Transfer*, after the twice hourly run. The N in the Certify box is no longer used.

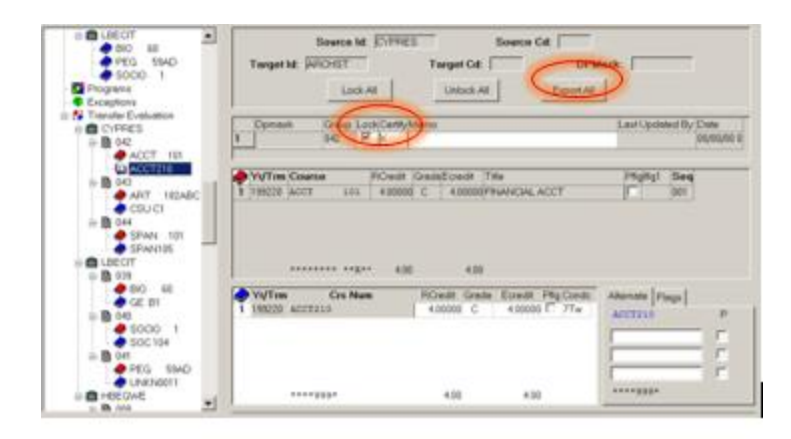

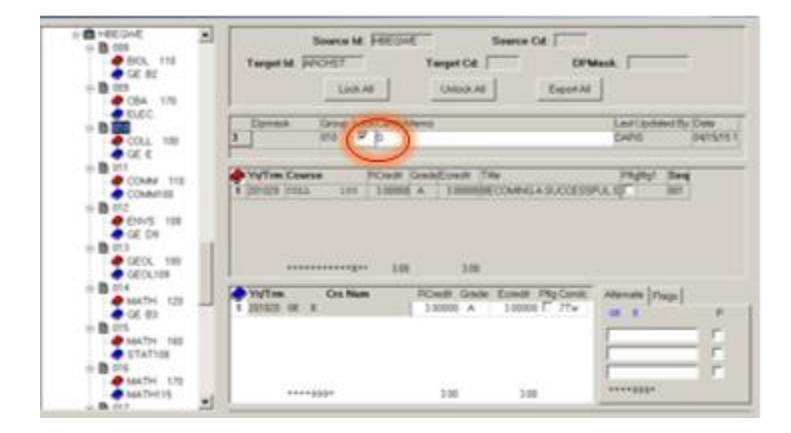

TIPS from Mike Bradley:

When running an Audit from the Client (DARwin) always run with *S- Audit w/Course Sort* otherwise courses may not get used in the order that you expect.

When running an Audit from the Client (DARwin) you will now see HSU Coursework in the audit in addition to the transfer work. Running from the client is no different now then running from the web.

Transfer Bridge requires the records to be marked for export - when done articulating/adjusting courses/etc. Click the *Export All* on each incoming school.

Certify now has original DARS meanings:

A space " " means that is the Original/Articulated course - this is what course get set to after running articulation.

An *X* means the record is *Marked for Transfer* - this is what the courses get when you click *Export All*. The records are then picked up by the transfer bridge.

An *S* means *Soft Transfer* - this is what the courses will get set to after the transfer bridge moves them to PeopleSoft. Soft means the client can still unlock and edit the records as needed (then you would export those records again to push back to PeopleSoft)

A *P* means *Permanent Transfer* - we do have any plans on using this. The intent of this is that instead of having *Soft* transfers you could have *Permanent* ones that makes it so the client cannot unlock and edit the transfer work.

All old certify flags of " " (space) have the same meaning that *X* has now.

All old certify flags of *N* have the same meaning that *S* now has. All *N* have been updated to be *S*.

Transfer records marked for transfer should be transferred to PeopleSoft within about 1 hour between the hours of 6:00am and 6:00pm - once completed the certify flag will be an *S*.

Guides are located at the following links:

Advisor Guide: <https://uachieve.humboldt.edu/DARSadvisorGuide.pdf>

Student Guide: <https://uachieve.humboldt.edu/DARSstudentGuide.pdf>

## TGC Guide: <https://uachieve.humboldt.edu/DARSTGCguide.pdf>

PeopleSoft course credit manual when students are still on the Admissions side of the house and the course credit is in the *Submitted* stage the totals/gpa summaries will be blank/zero - until the student becomes a *Real* student at which point their transfer work in PeopleSoft will become *Posted* and totals correctly populated.

No records inside (student) the box or outside (admissions) the box - we are working on ways to identify these records on the screen - both will appear in the same *Run Current* area without any indication which you are running.

Web timeout is set to 45 minutes, this matches campus security practices - same as PeopleSoft/myHumboldt/etc.

FAQ's:

When the Export All button is used is the change immediate or is it an overnight process?

Answer: When you click the button to Export All, the change is immediate in uachieve. However the transfer bridge process to move the records to PeopleSoft will not move those records until it is ran. Currently the running of the process is a manual process that Mike Bradley runs. The schedule will be: at the top of each hour and every half hour so it is no longer an overnight process. It's recommended that you make all your adjustments then choose to Export All.

Does the Export All button affect a single student record or will anyone who has a particular Source ID be affected?

Answer: For a single student you are working on, ALL records for that student for that single Source ID that you clicked *Export All* would be locked and marked ready for the transfer bridge.

Will the system export every record for a given Source Id each time the Export All button is used, ie, if three separate people are making changes to student records in Butte College, and one clicks Export All, will every student record that has a change that day (or that exact minute) be exported? Do the changes happen at the Source ID, as opposed to individual student records?

Answer: For a single student you are working on, ALL records for that student for that single Source ID that you clicked *Export All* would be locked and marked ready for the transfer bridge. The change occurs within the student record for that student only and only for those colleges the student attended.

#### \*\*\*\*\*\*\*\*\*\*\*\*\*\*\*\*\*\*\*\*\*\*\*\*\*\*\*\*\*\*\*\*\*\*\*\*\*\*\*\*\*\*\*\*\*\*\*\*\*\*\*\*\*\*\*\*\*\*\*\*\*\*\*\*\*\*\*\*\*\*\*\*\*\*\*

DARS can be accessed from a new pagelet on the Faculty/Staff Resources page in myHumboldt Portal. Or you can enter via the existing DARS link in PeopleSoft.

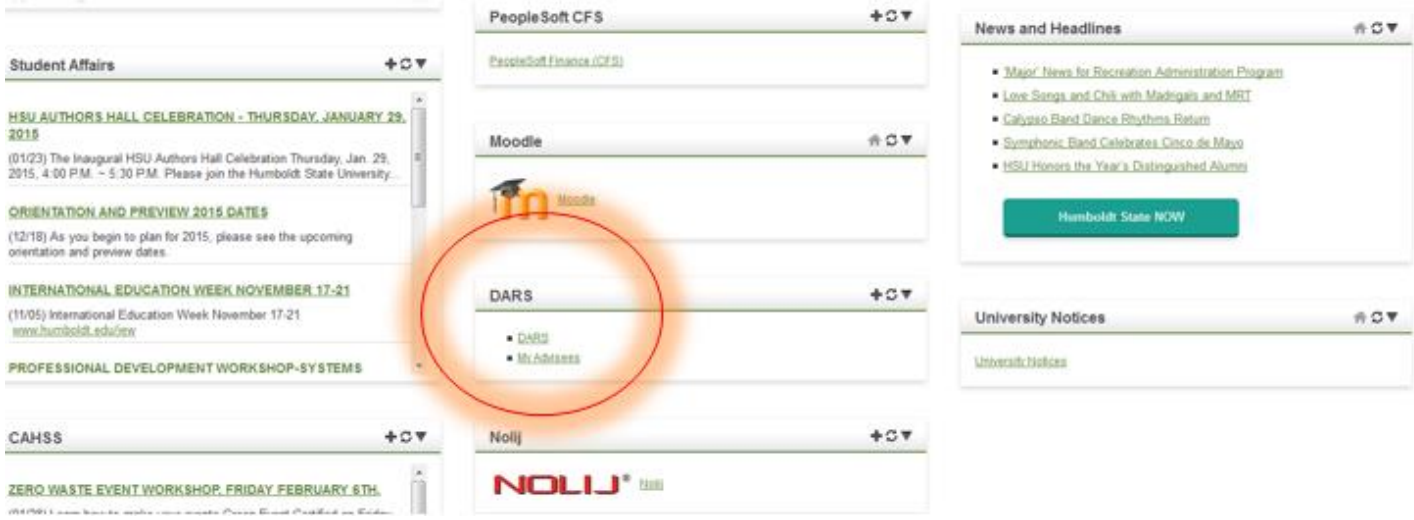

By clicking the DARS link, another screen will open up to the DARS Dashboard:

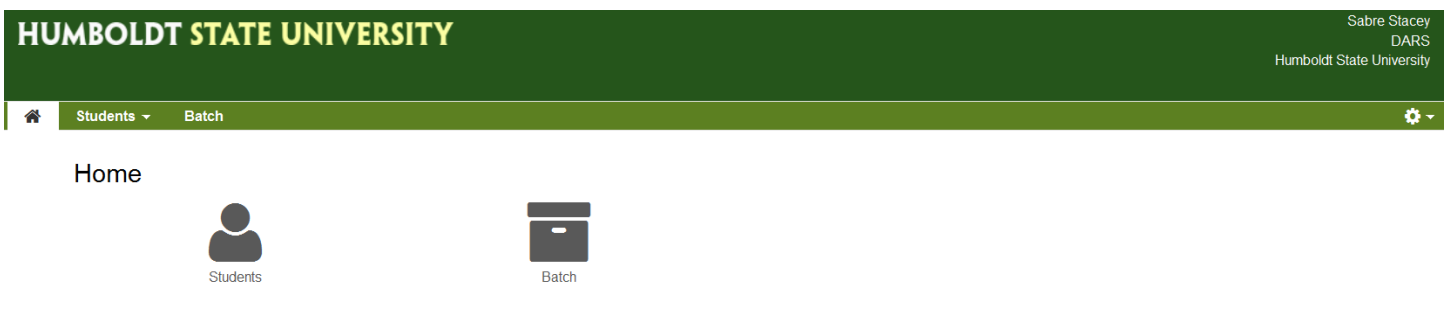

You must have the free Adobe Reader program installed on your computer to view the documents marked **From Public Computer Constant**<br>Copyright © 2014 CollegeSource, Inc. All Rights Reserved.

**Privacy Policy** Selfservice Version: 4.2.1 - 10/02/2014 12:52 PM Click the *Students* icon or choose from the *Students* drop-down on the green ribbon:

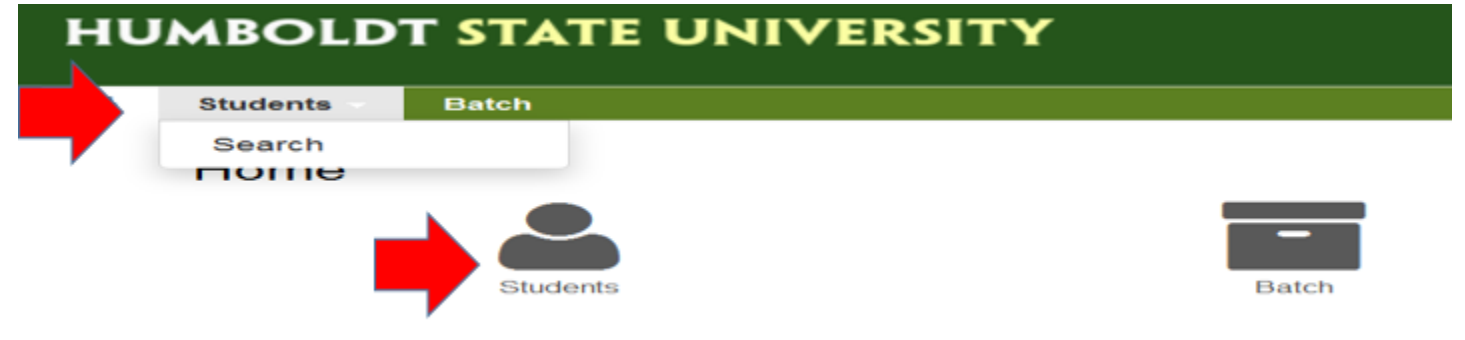

Enter a student HSU ID or first name, last name to run an audit:

 $\hfill \textsf{D}$ 

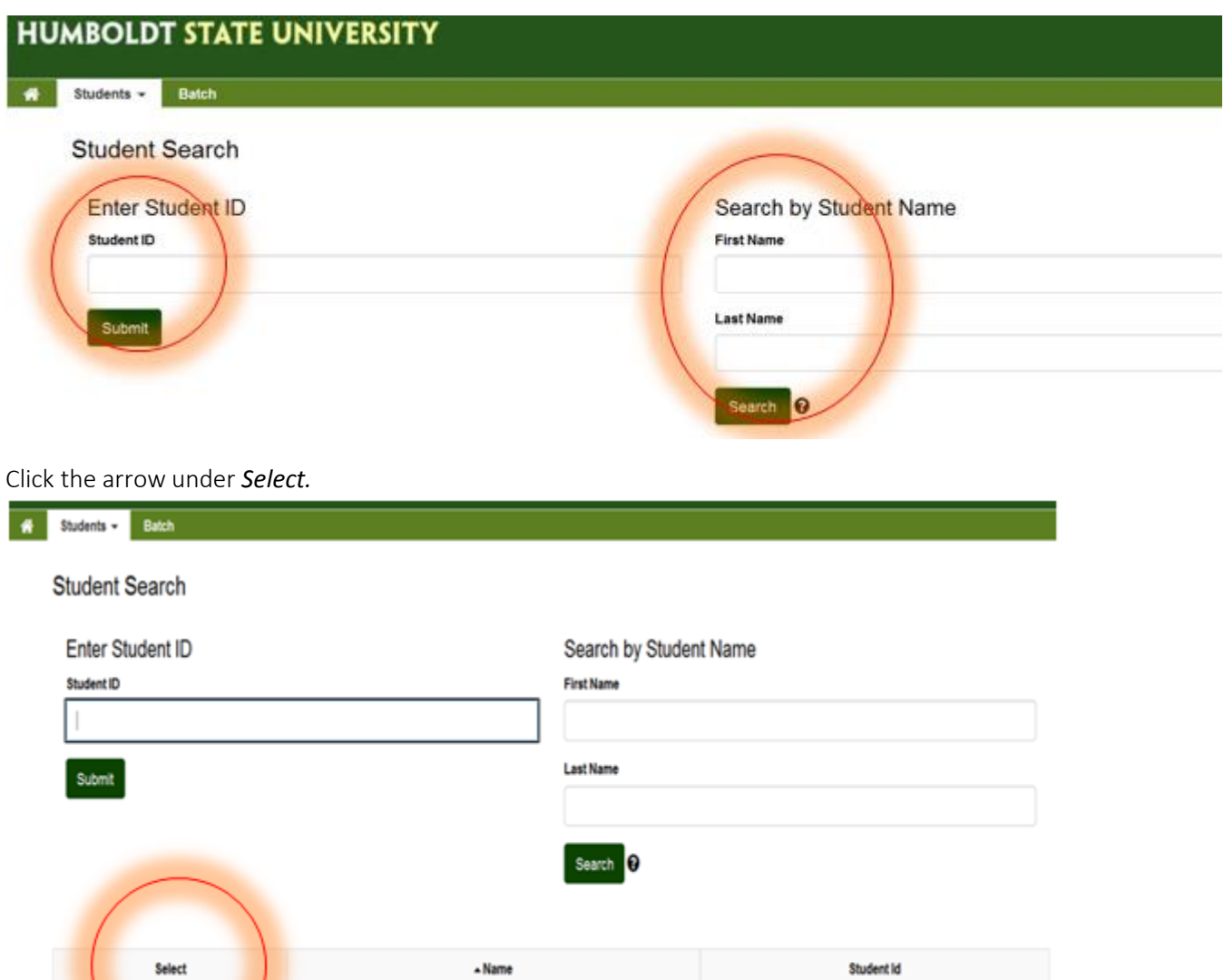

 $C$  K

Choose to *Run Current Programs:*

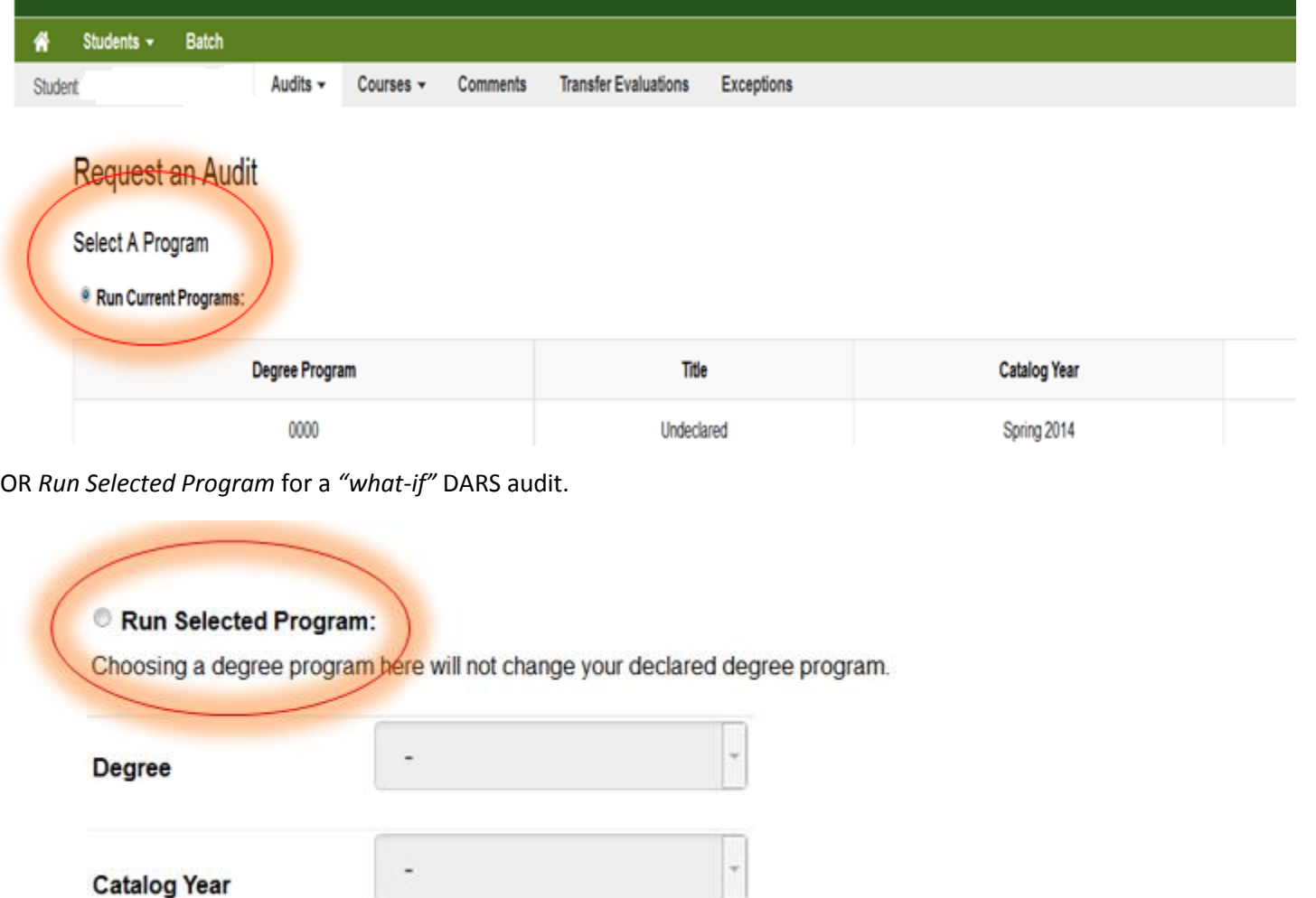

Choose the *Degree* and the *Catalog Year*.

## <sup>®</sup> Run Selected Program:

Choosing a degree program here will not change your declared degree program.

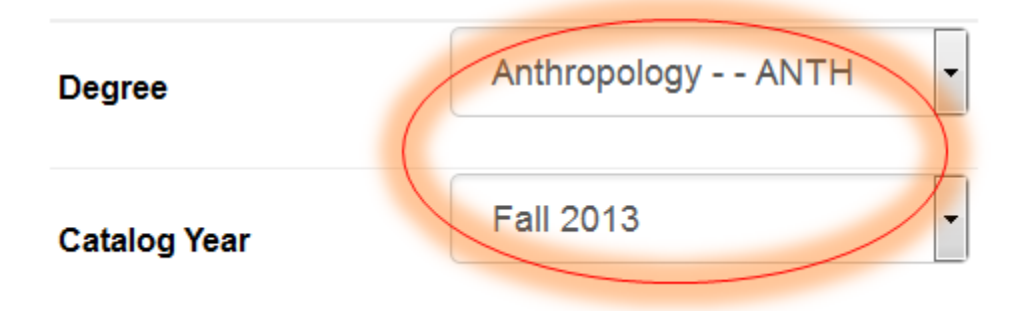

Under *Options:* Format offers Interactive DARS audit OR dropdown for PDF DARS audit.

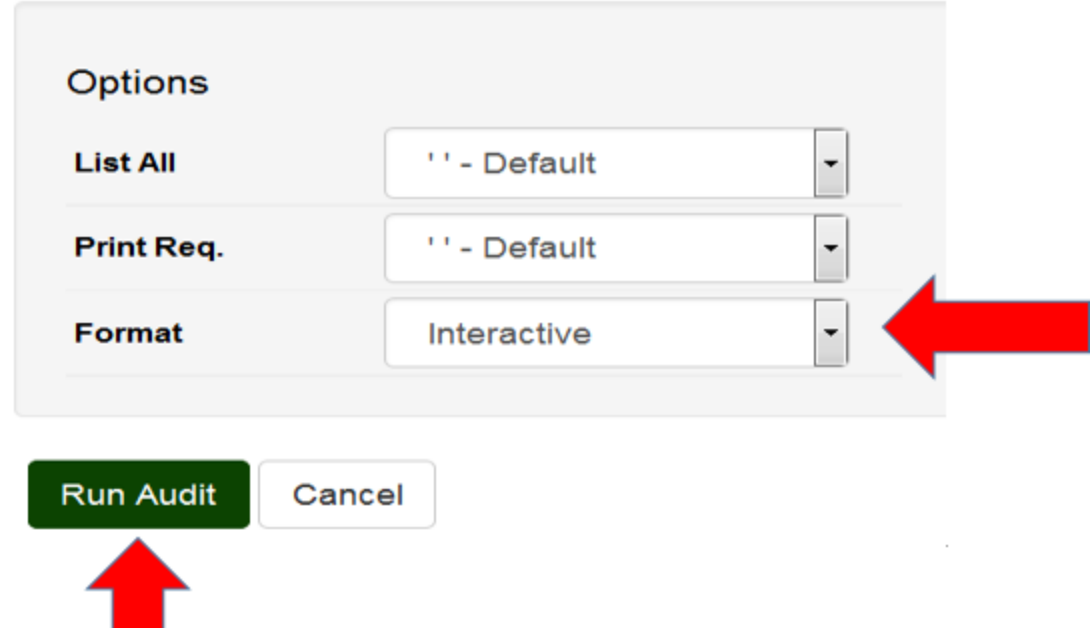

Click *Run Audit* button.

Click the *Program* number associated with the audit or the *View Audit* link.

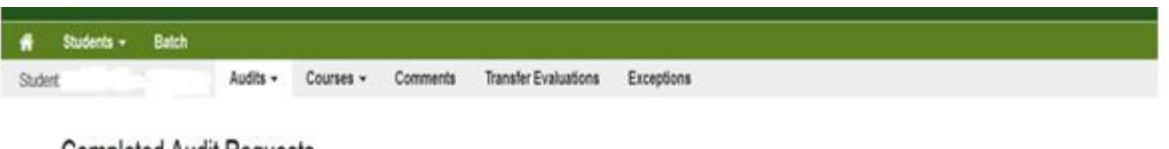

## **Completed Audit Requests**

These are the audits that have been run in the past for this student's record. Hitting the "Run Audit" bution will run a new audit report. Deleting audits removes them from this list.

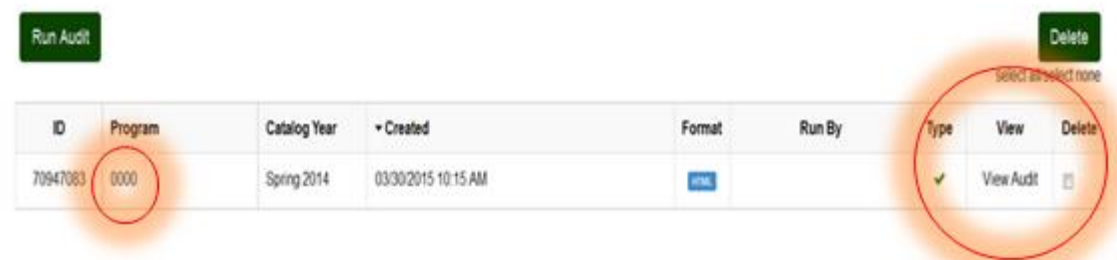

#### Interactive Audit.

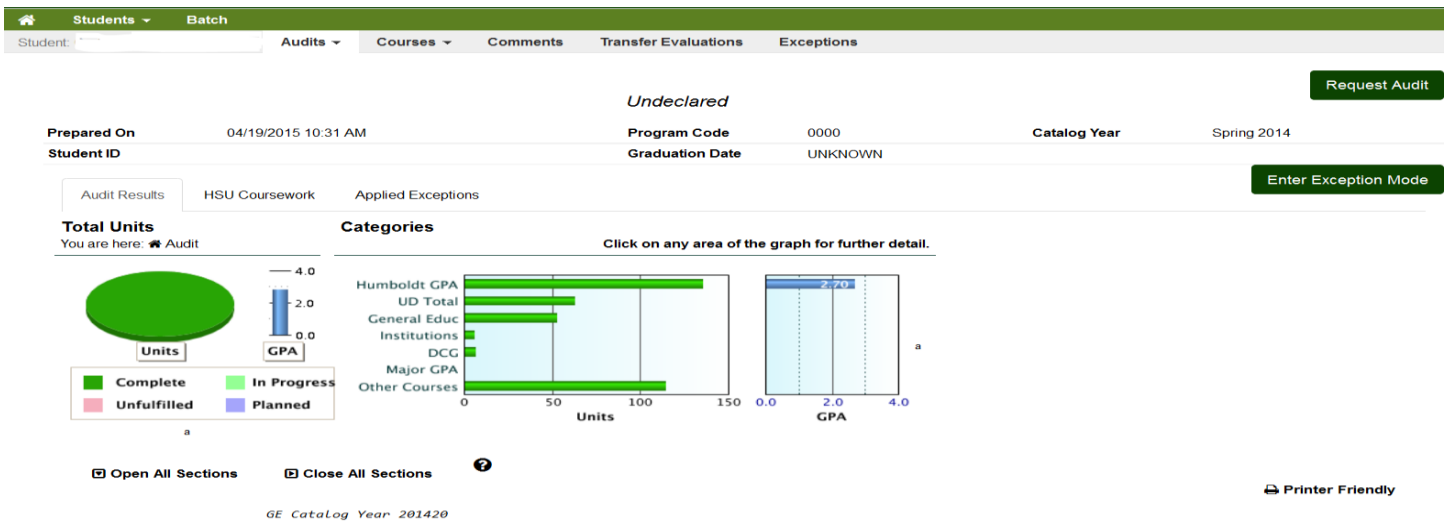

For an alternate (text) version of the graphs, select the small "*a*" to the right of the graphs.

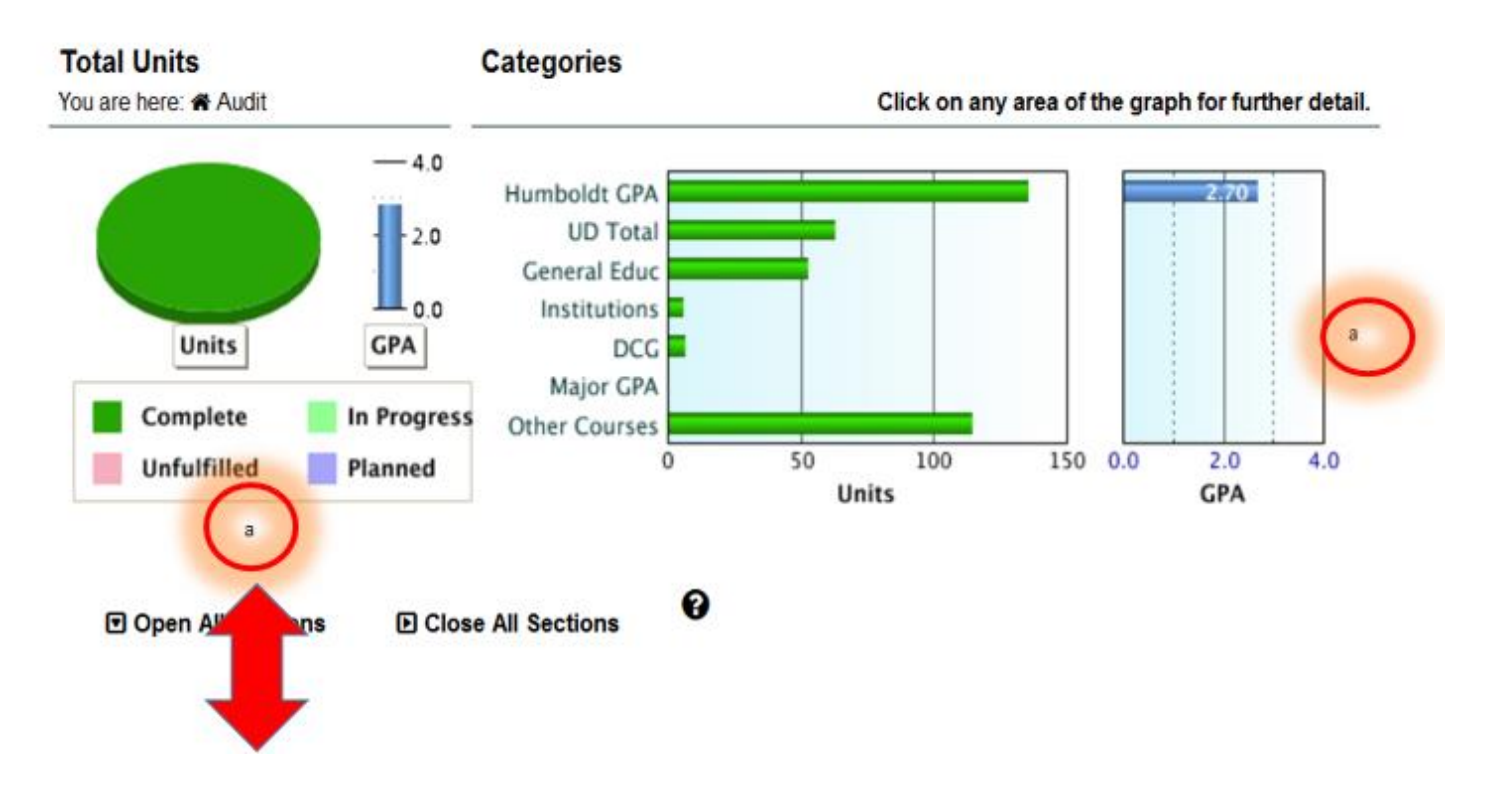

### Bar chart with 1 items.

Y scale titled Scale label. Item 1, 2.8.

### Pie chart with 4 items.

Item 1, Unfulfilled 0% 0. Item 2, Planned 0% 0.<br>Item 3, In Progress 0% 0. Item 4, Complete 100% 178. Units

**GPA** 

#### **Shape**

```
legend_container, Label:
```
Complete In Progress Unfulfilled Planned back

To return to your audit, click the *back* link at the bottom of the description page.

For a PDF Audit, change the Format under Options:

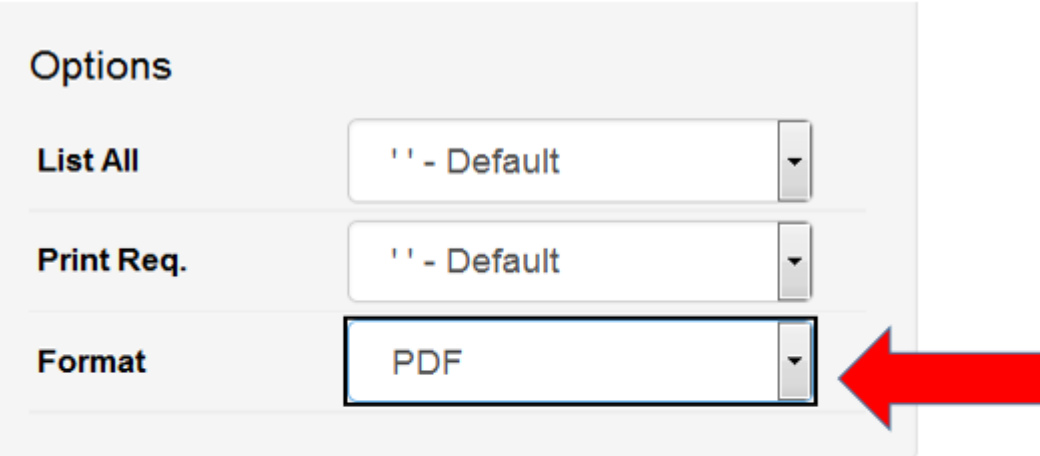

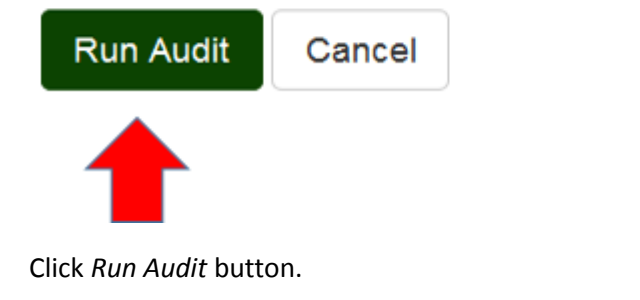

Click the *View Audit* link.

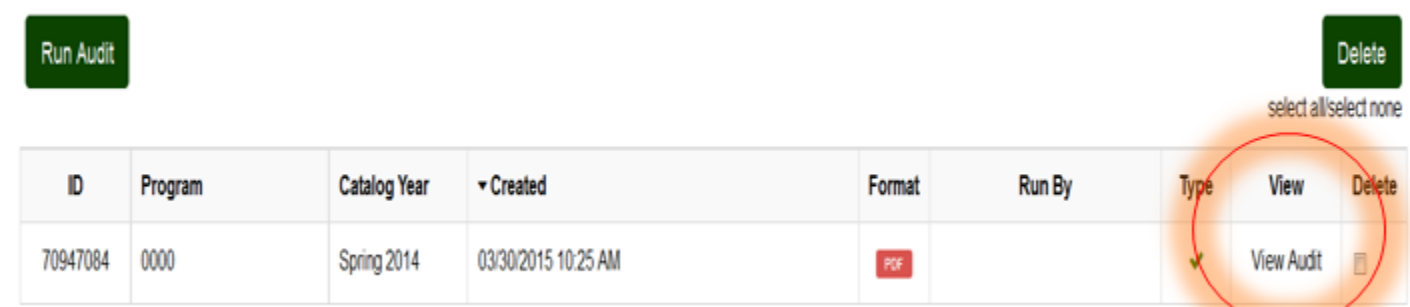

PDF Audit View. Make sure you've installed *[Adobe Reader](http://www.adobe.com/products/acrobat/readstep2.html)* and are not using Browser or Chrome in Android before viewing this audit.

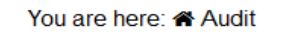

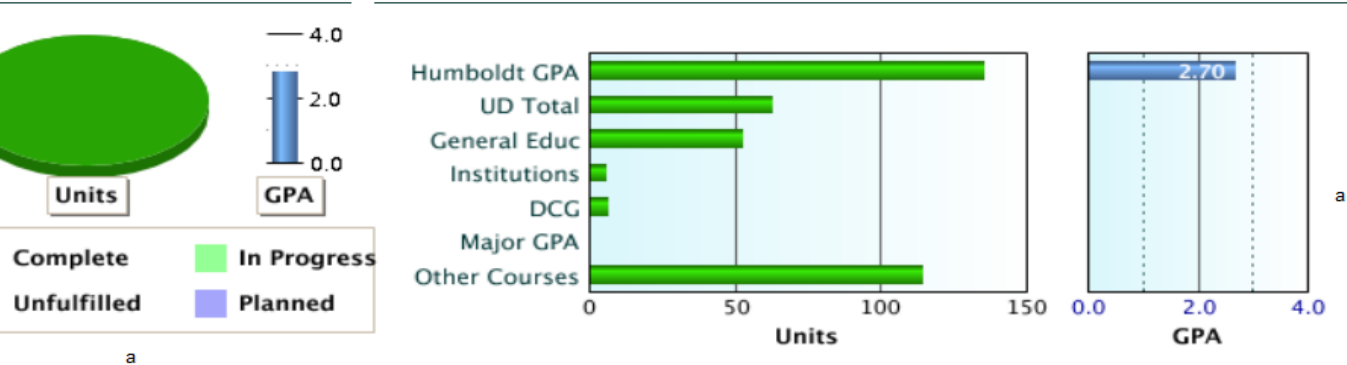

#### Click on any area of the graph for further detail.

#### Download PDF Audit

Make sure you've installed Adobe Reader and are not using Browser or Chrome in Android before viewing this audit.

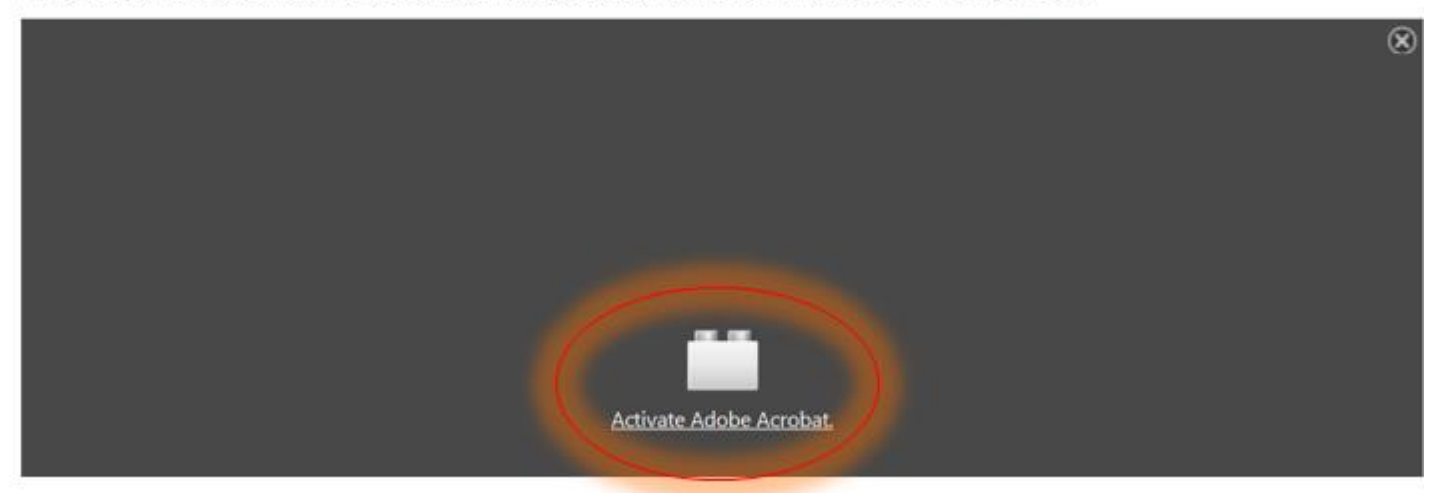

By clicking *Activate Adobe Acrobat* you will see the PDF open at the bottom of the page.

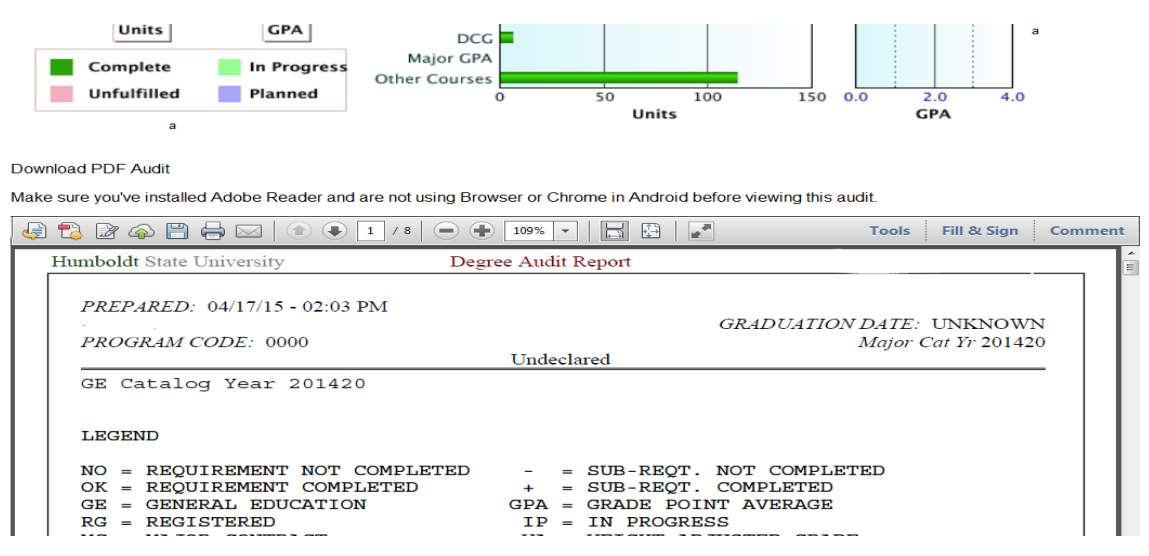

Click *Download PDF Audit* to open the PDF in another window. Depending on which browser you use, you might get a pop-up window asking you to click *OK* to open the PDF with Adobe Acrobat. If you get this window, just click *OK*.

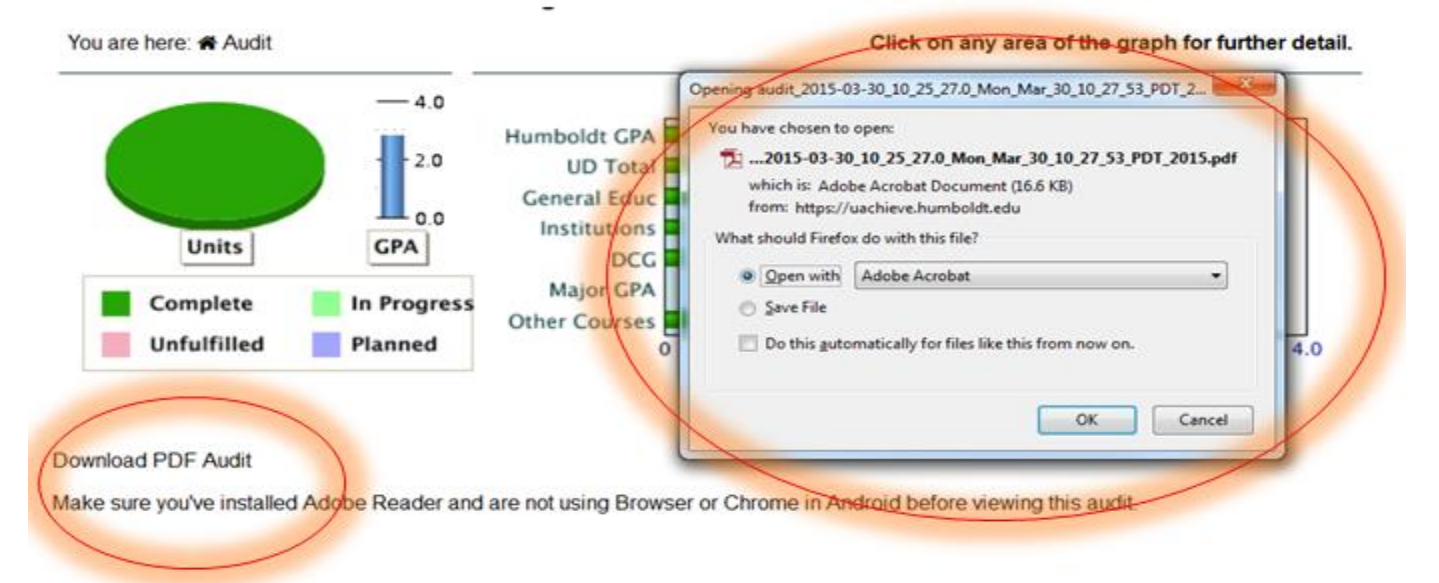

#### PDF Download view.

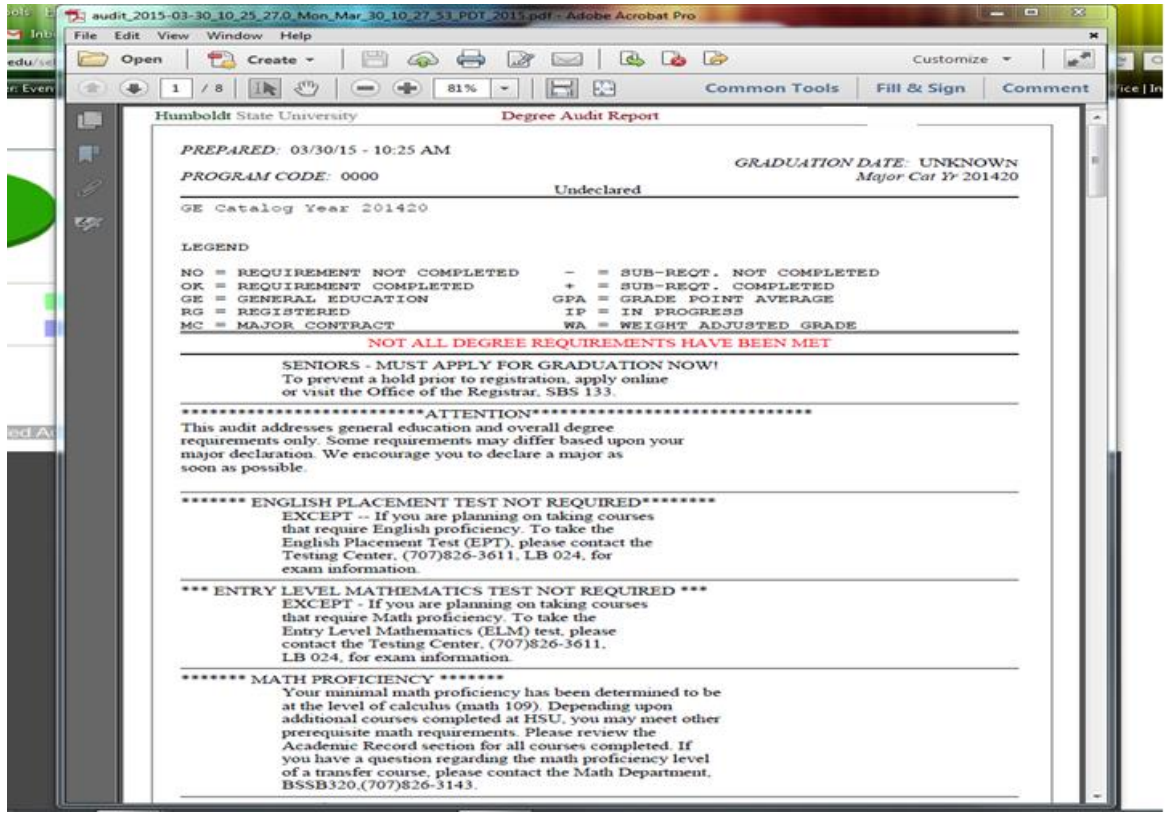

Under *Audits* you can *Request New* audits or *Manage* previously run audits. From this page, you can *Delete* audits no longer needed.

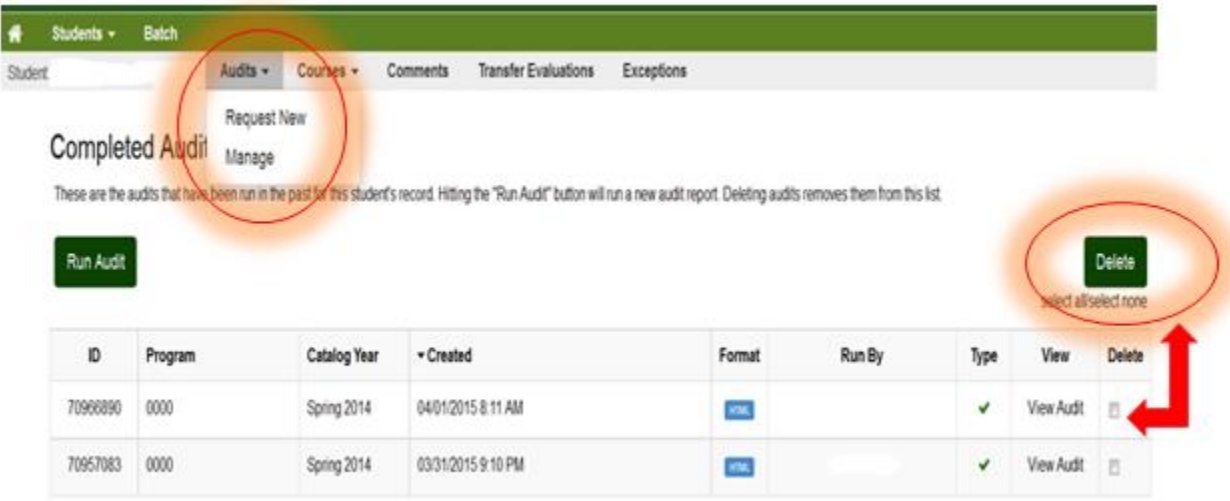

From the sub-ribbon, click *Courses* to see *Transfer Target* or *Transfer Source*.

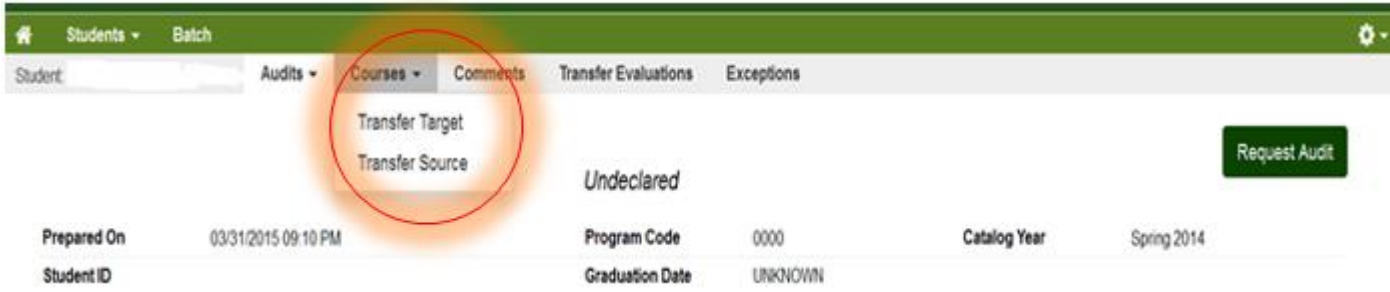

*Transfer Target* view. Filtering by: *Term* or *Grade*.

## **Transfer Target Coursework**

These are courses that have already been taken. Adding or deleting courses to this page will add or remove coursework to the student's record.

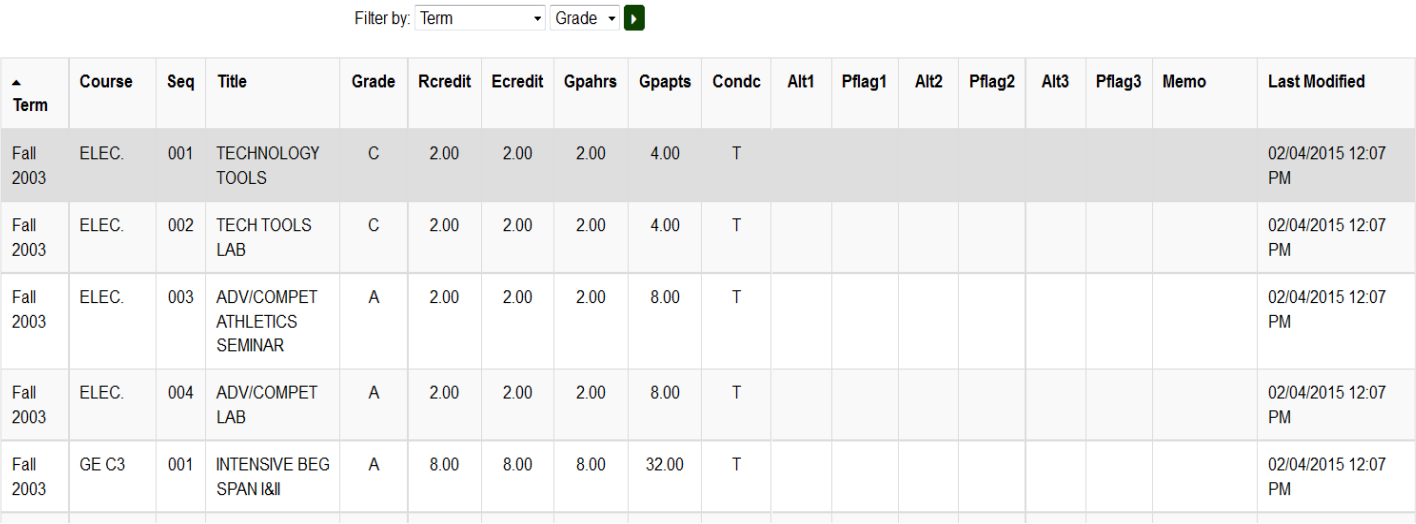

*Transfer Source* view. Filtering by: *Term*, *Grade* or *Schools* listed.

## **Transfer Source Coursework**

These are transfer courses that have already been taken. Adding or deleting courses to this page will add or remove coursework to the student's record.

Grade v School Filter by: Term

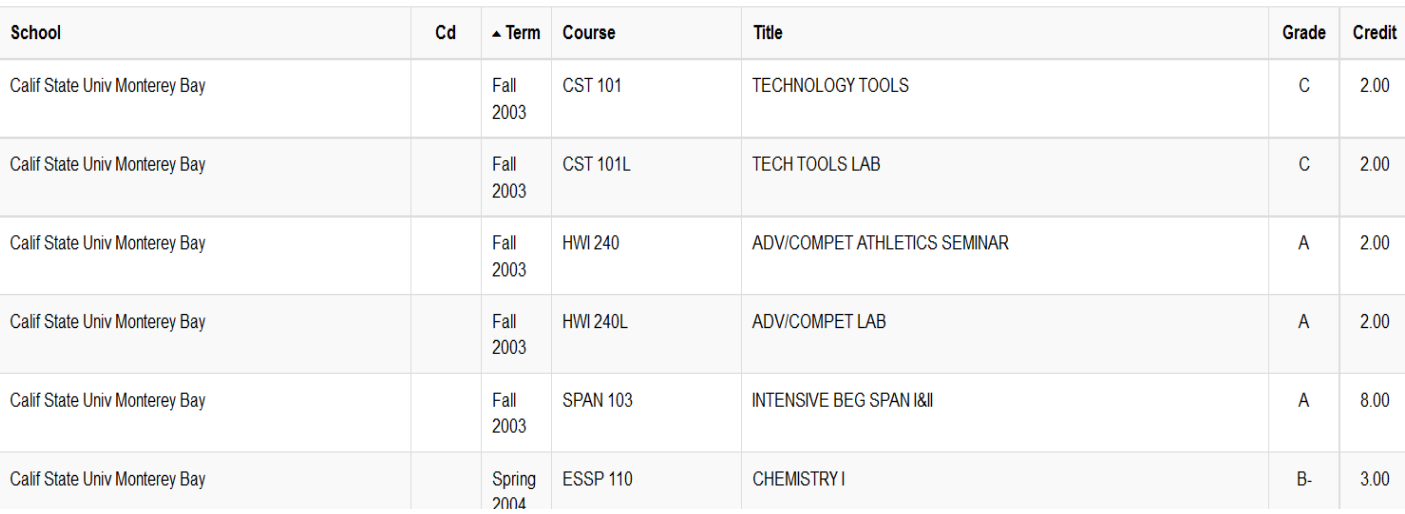

 $\mathbf{F}$ 

*FOR THIS NEXT SECTION, PLEASE HOLD ON USING THE COMMENTS FEATURE UNTIL CLINT ADVISES OTHERWISE.* 

If you need to add *Comments* for students or other advisors, those comments can be private or public.

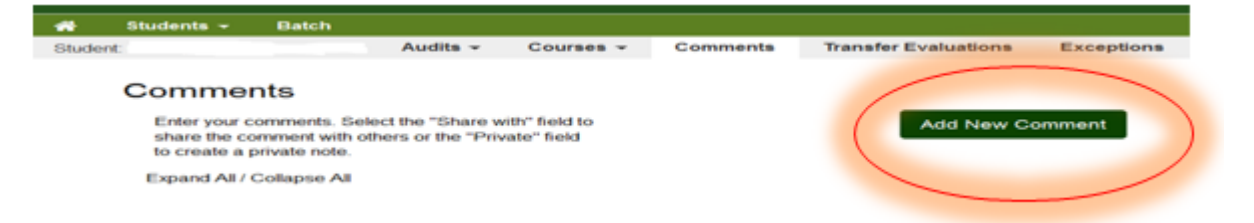

Click *Add New Comment*. Mark *Private* or S*hare With*, add your comment and S*ave*.

#### **Comments**

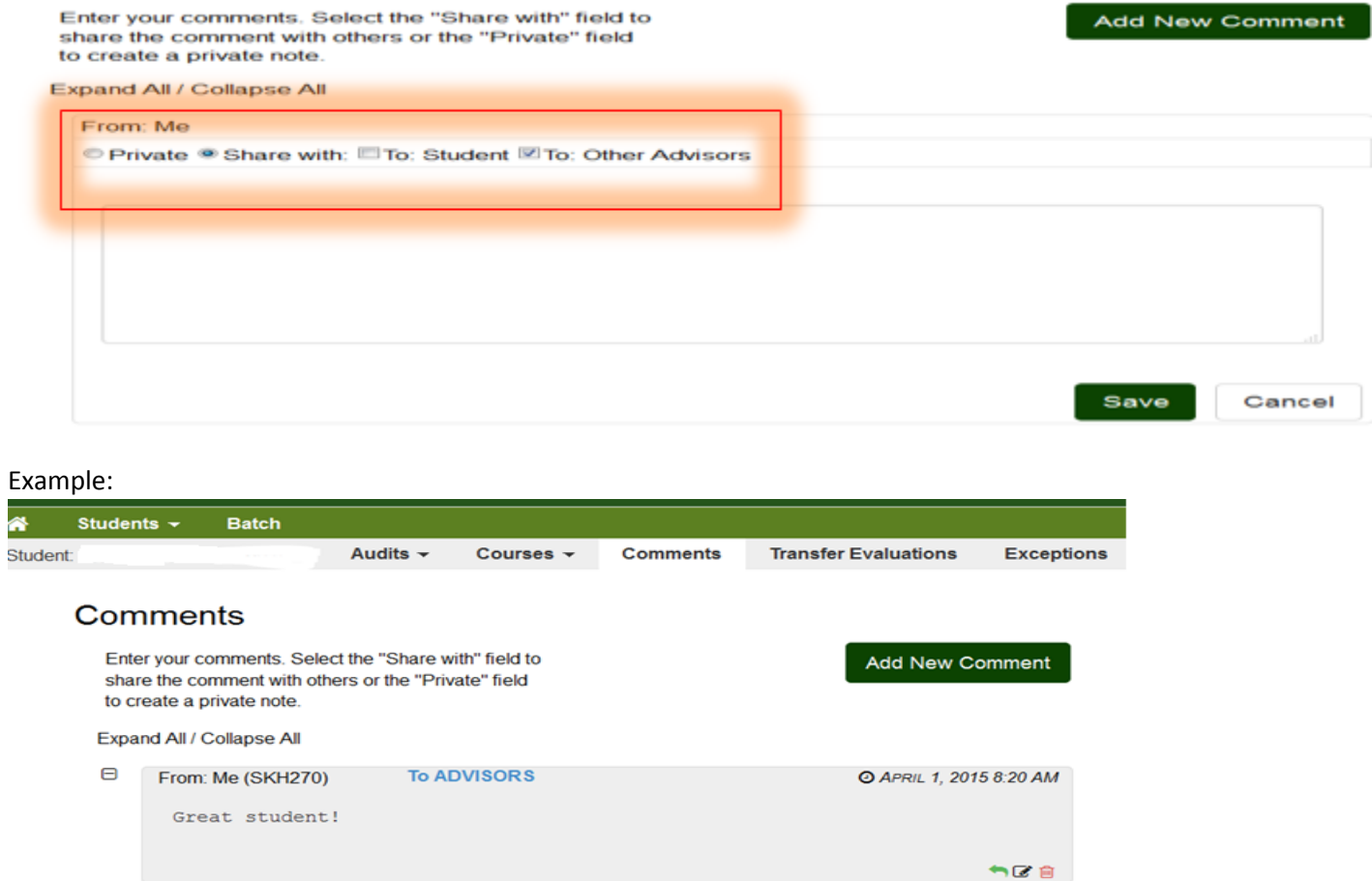

See *Transfer Evaluations* for a list of coursework transferred from other institutions:

Students - Batch

Audits -**Student** 

Transfer Evaluations Exceptions

**Transfer Coursework** Coursework transferred from other institutions. Courses v

Comment

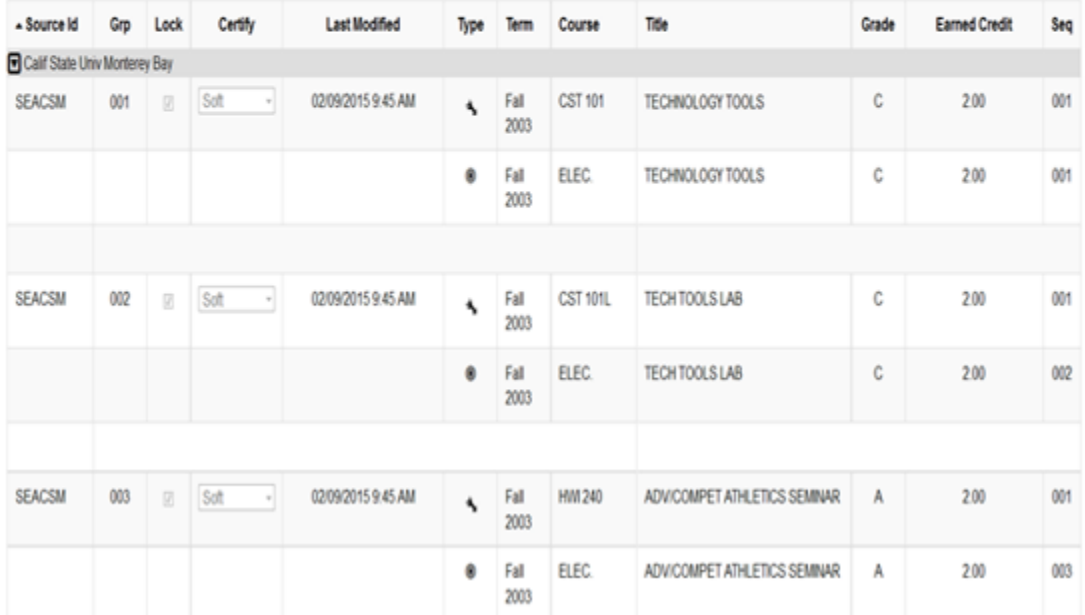

LEGEND for *Transfer Coursework* screen:

## Legend

- Source Course (school you transferred from)
- @ Target Course (school you transferred to)
- **A** Permanent Transfer (cannot be edited)

See *Exceptions* to requirements/subrequirements*.* With this feature, you can now edit/add/delete exiting exceptions for those that are configured. Lianne gave a list of those that should be configured based on exceptions that can be used going forward by the "general" population - the non-configured exceptions can still be added/removed/etc. from the client.

This menu item should act pretty much like the client side - with no edit/checks/etc. on what you enter in the fields. This is unlike the *Exception Mode* (exceptions from audit) which is a framework that fills in some of the required fields/items based on where you are clicking in the actual audit.

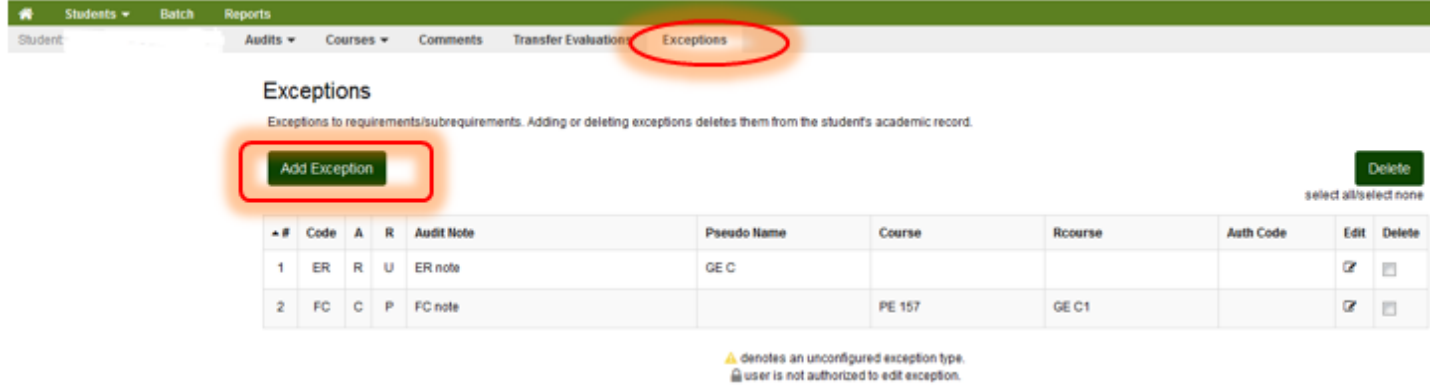

Click "Exceptions" then click "Add Exception" and choose an Exception Type from the list by clicking on the description.

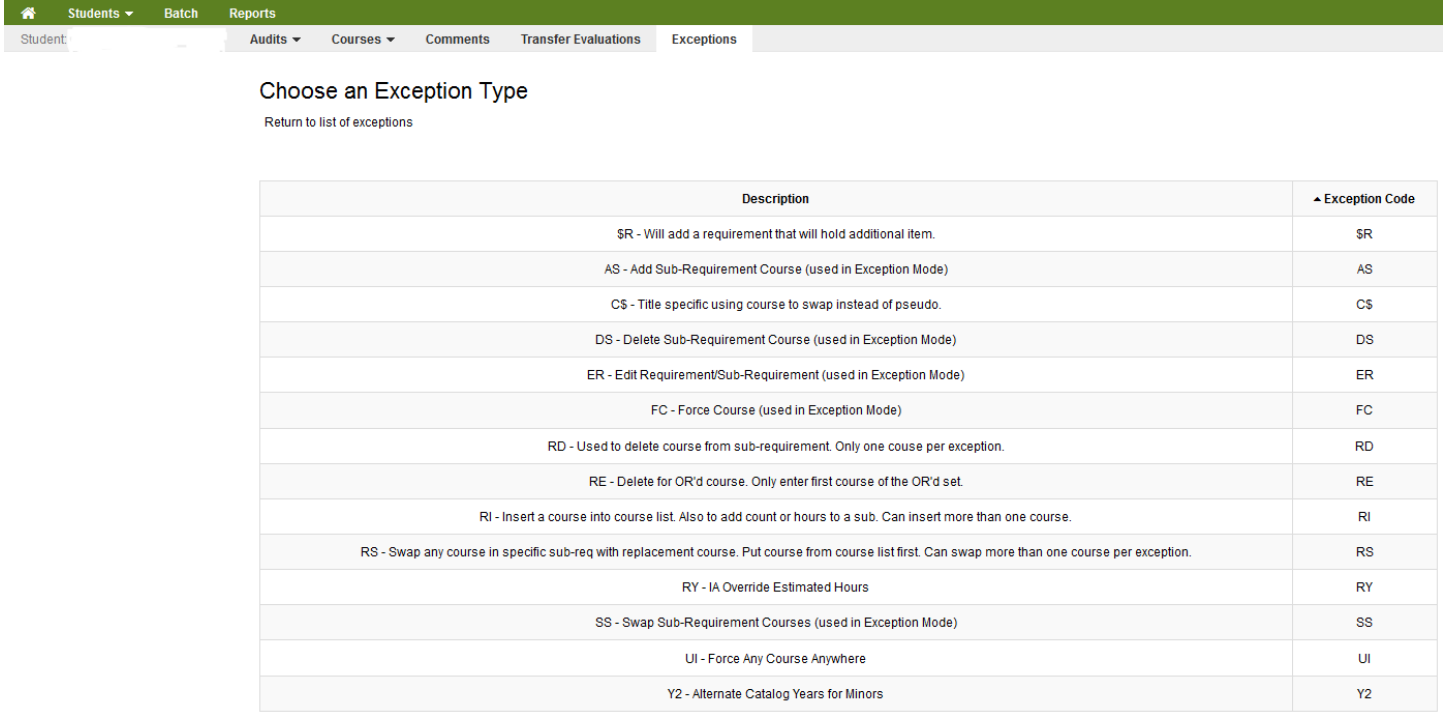

Add the message you want displayed on the audit to the student, the Hours Waived by the Exception and a Memo then click Save.

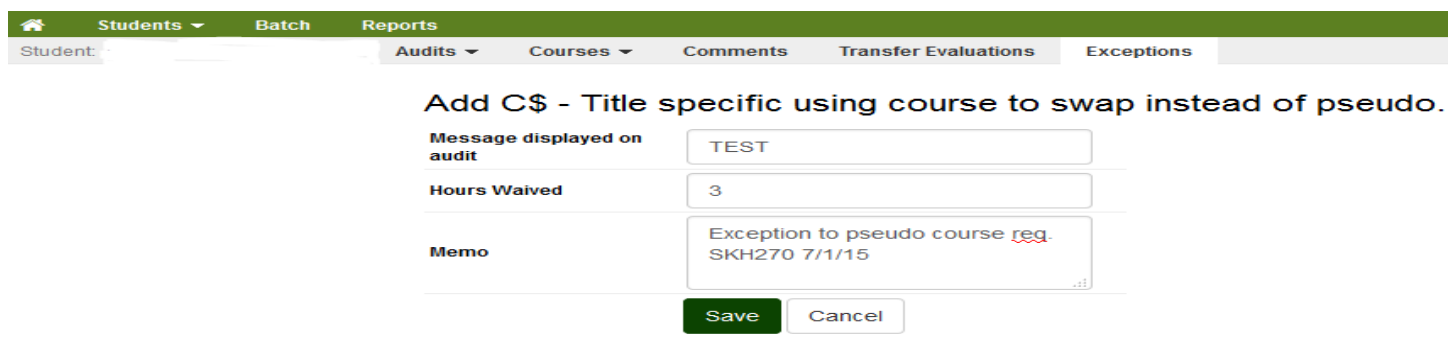

On the main Exception tab, a summary of the Exceptions performed is displayed. To edit an entry, click the Edit checkbox and to Delete – check the box then click the Delete button. To resort the columns, click the header.

## Exceptions

Exceptions to requirements/subrequirements. Adding or deleting exceptions deletes them from the student's academic record.

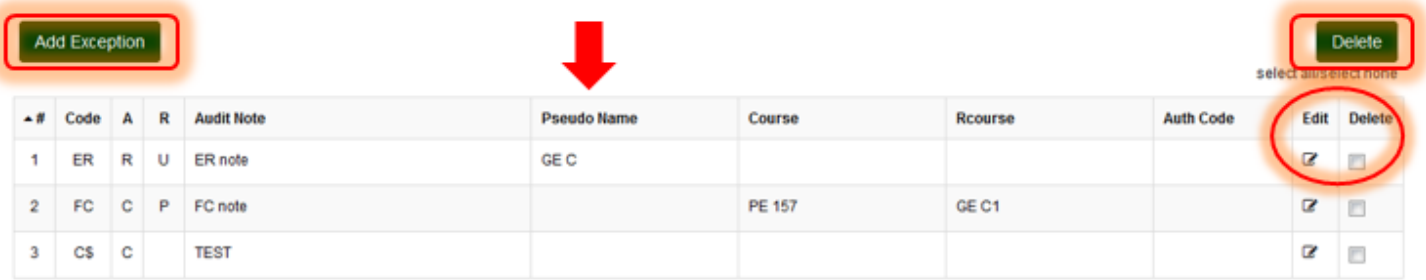

## To run a batch of student audits, choose the "Batch" option on the green ribbon:

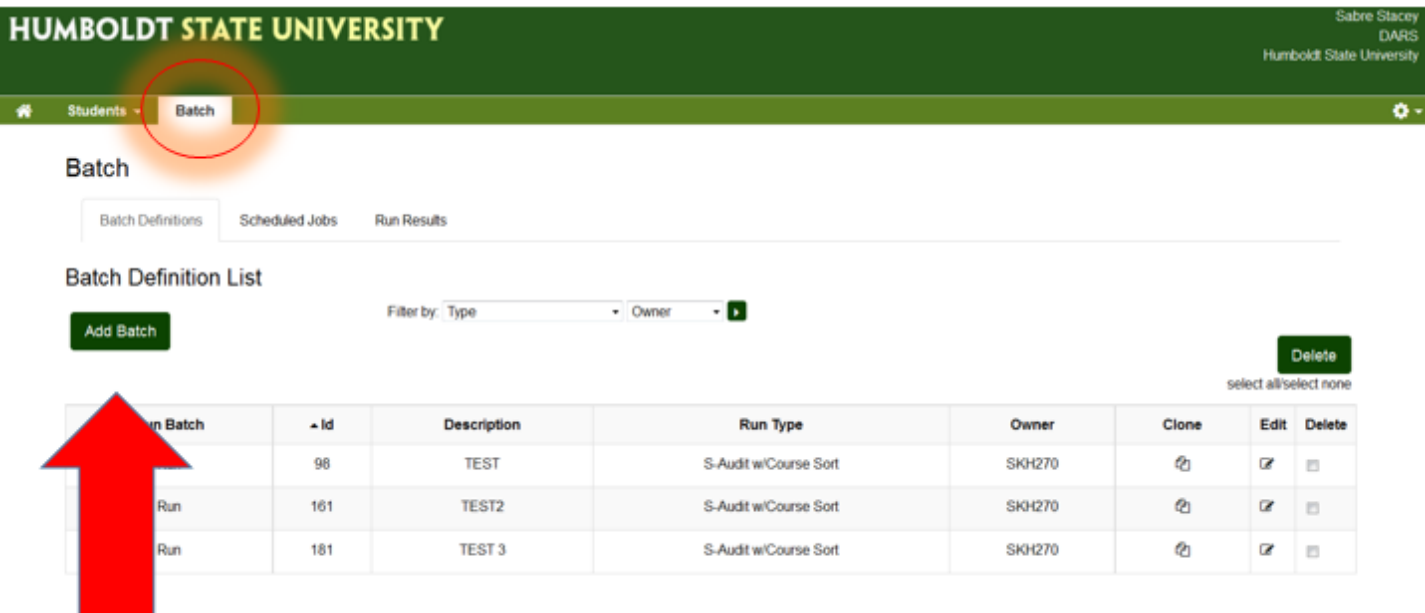

If you choose to "Add Batch", click the button and add a description:

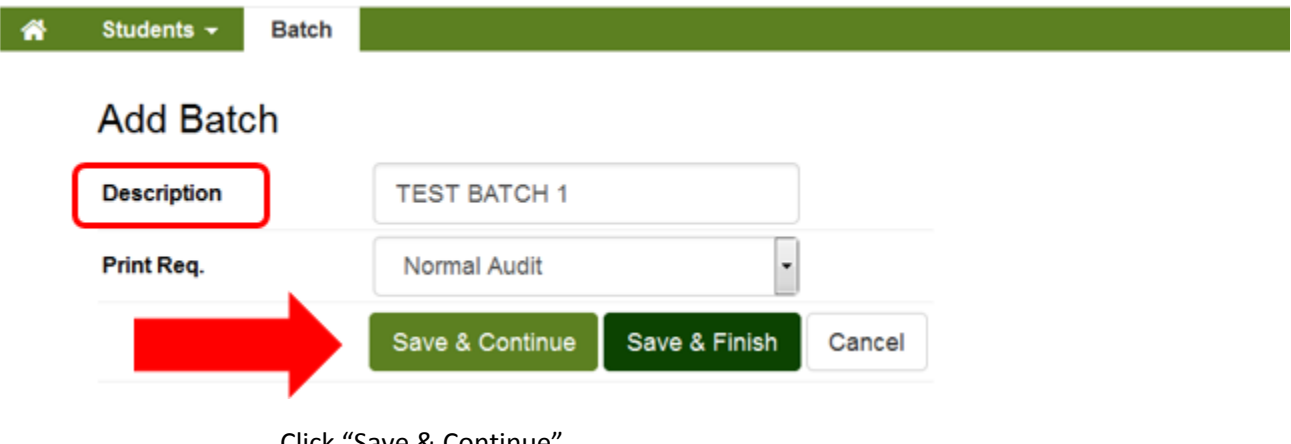

Click "Save & Continue".

On the next screen, click "Add Batch criteria".

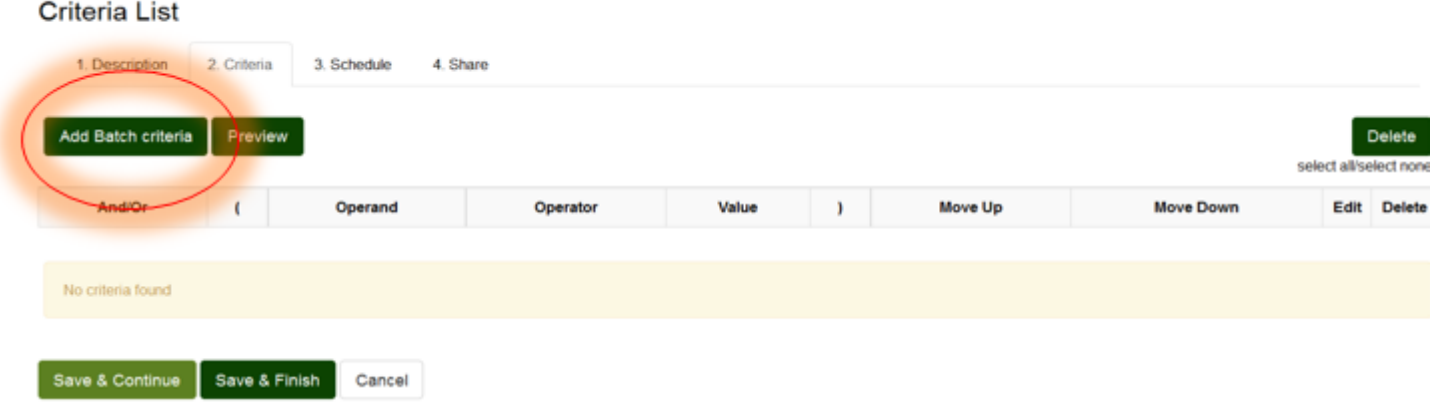

Add the criteria related to your batch. You can use the dropdown menu for the option "Operand" to choose from: Student Degree Program, Student Catalog Term, Graduation Date, Hoop Date, Advisor and EMPLID.

By selecting the "Operand" student degree program, you are provided with degree programs to select from via the equals and the radio button. Choose your degree option under the second drop-box labeled "Operator".

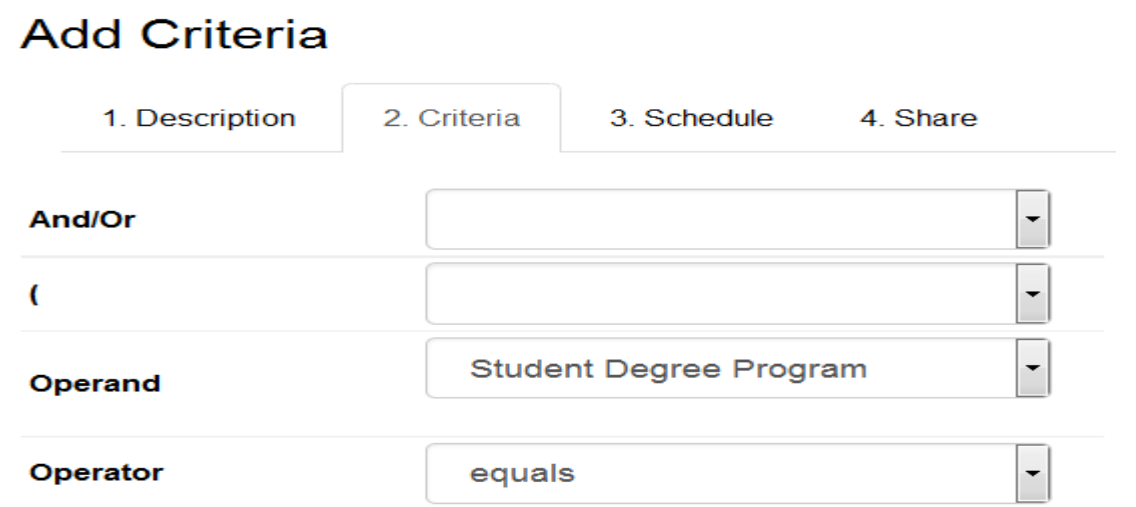

Next choose the degree program and click "Save".

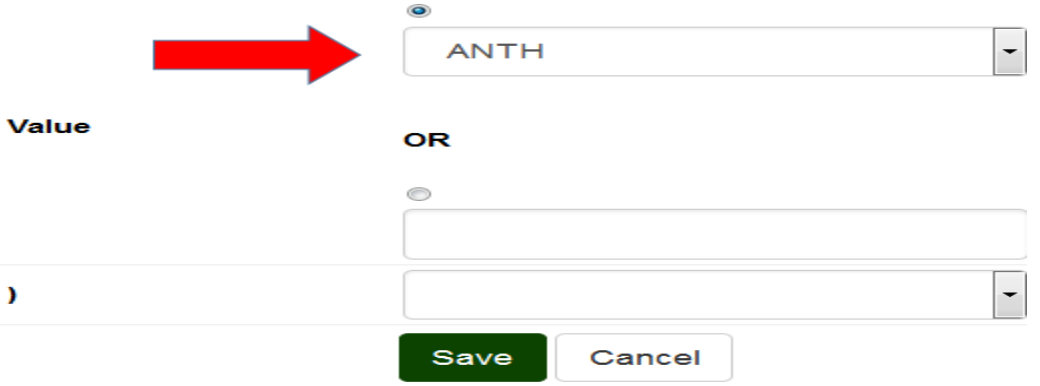

If your criteria is complex and has more than one Batch criteria chosen, you will have the option to "Move Up" or "Move Down" the different criteria within your whole list of criteria on a specific batch, see example below:

## Criteria List

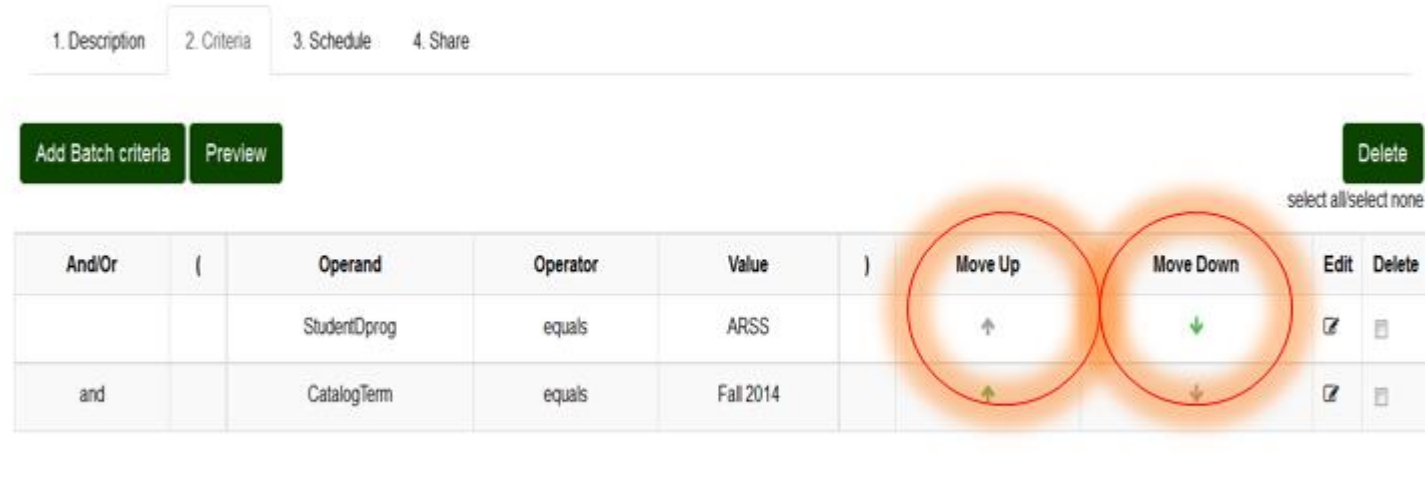

Save & Continue Save & Finish Cancel

For example I may need to "Move Up" the "CatalogTerm" criteria to adjust the logic for this batch:

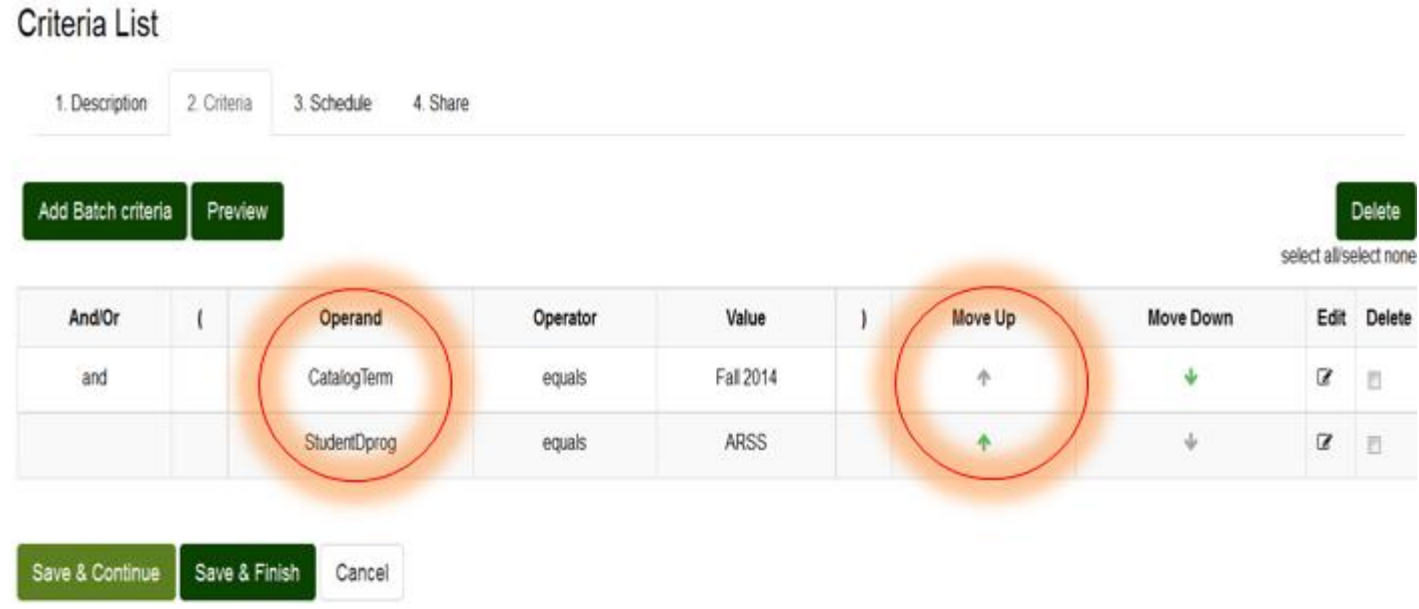

Next you have the option to "Add Batch Schedule". Note: Leave the Start Date blank or click "Skip". Otherwise make your choices and click "Save & Continue".

### **Add Batch Schedule**

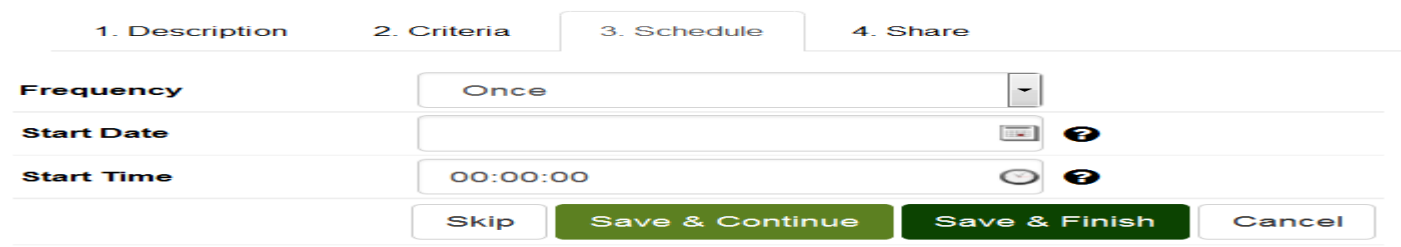

If you want to share the batch you created, define the "Shared Batch List".

# **Shared Batch List**

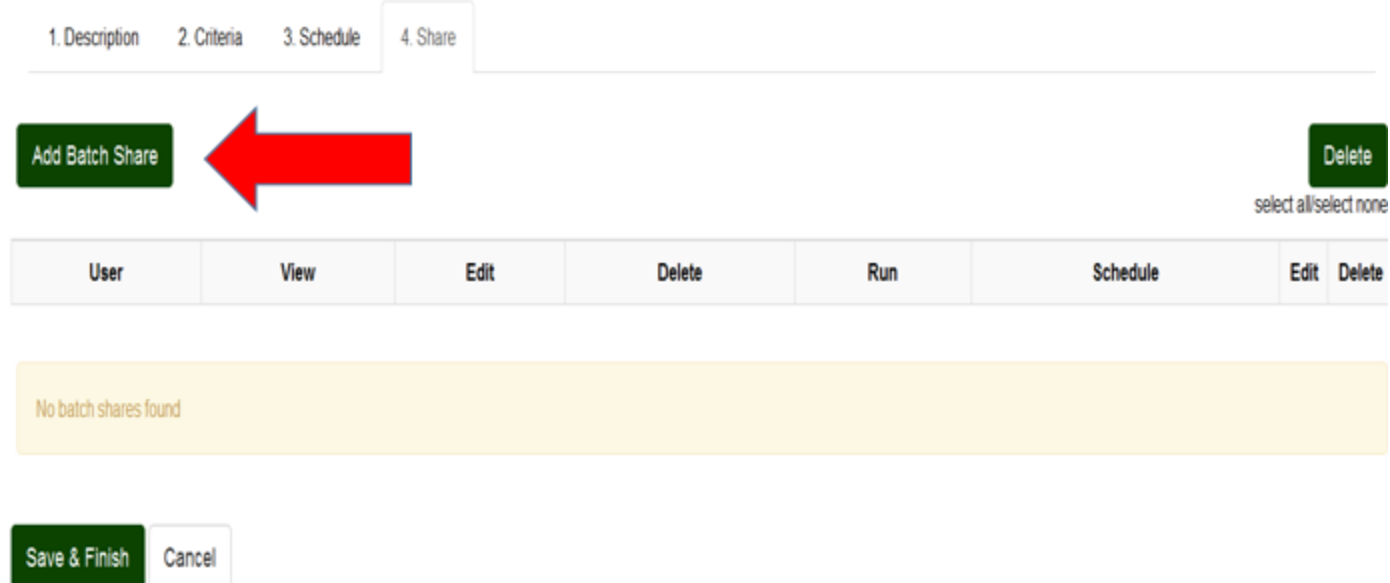

Choose the user to share the batch with under the "User" drop-down menu. Then choose the users rights – view, edit, delete, run and/or schedule.

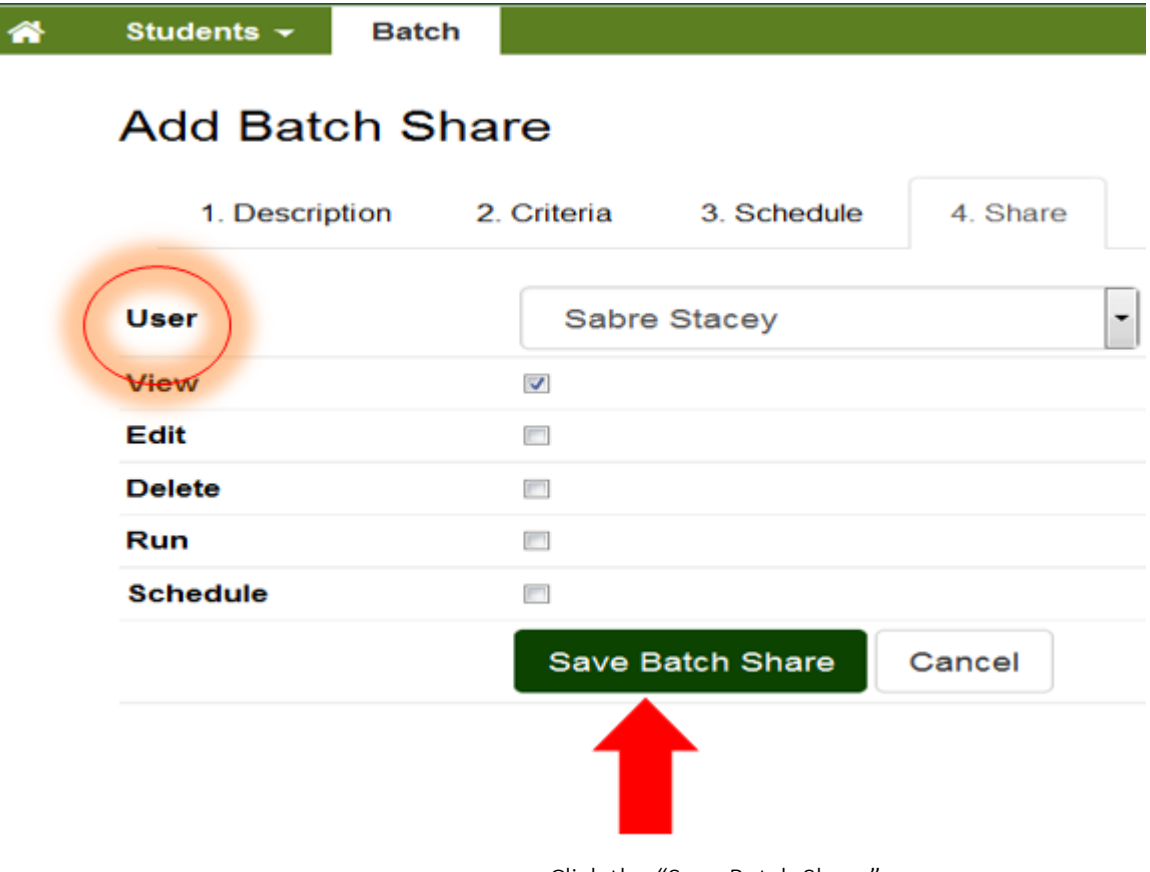

Click the "Save Batch Share".

Over time you may develop a "Shared Batch List":

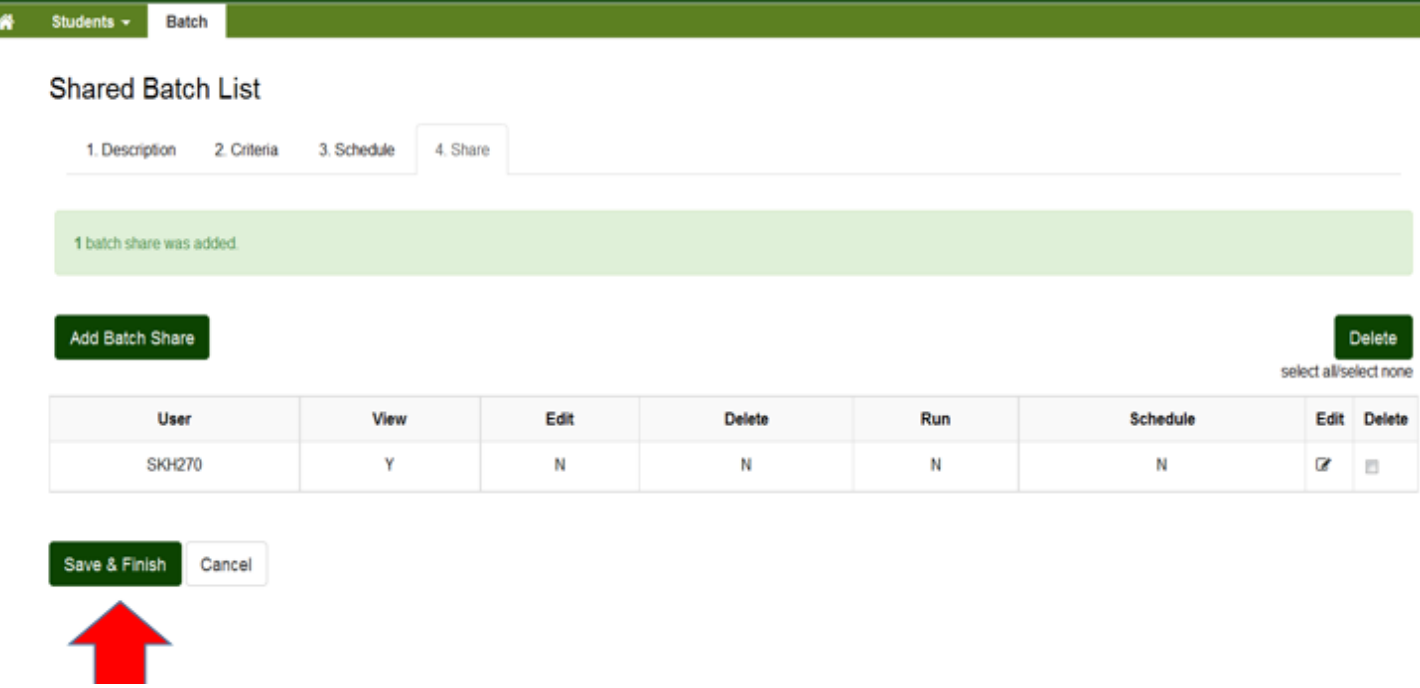

Click "Save & Finish".

Once you have defined your batches, it will be added to a "Batch Definition List".

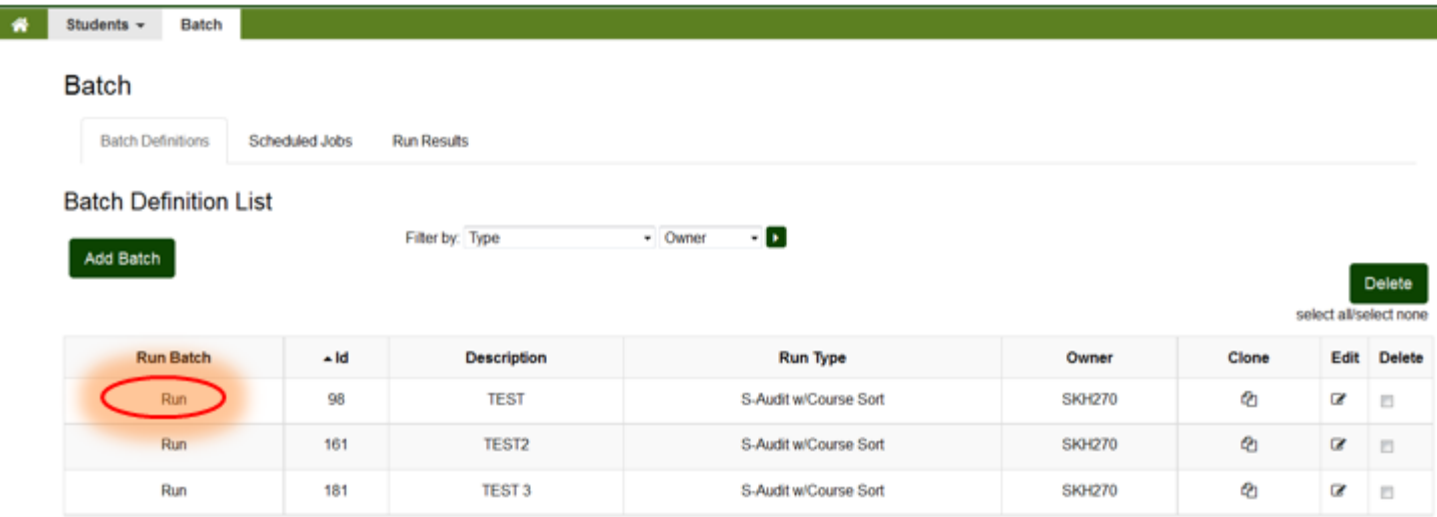

Click "Run" only once to run the audit. The "Run" link may change to read "Running" then change back to read "Run". This just means your batch is in the queue and will begin "Running" once your batch is queued up. By clicking "Run" more than once, you will be adding the same batch into the queue multiple times. Please be advised this may cause slower response time in returning your audits. Please note, you will receive a pop-up warning message that tells you how many students will be included in the audit batch that you are about to run. If for some reason the batch doesn't run at all (remember that you are in a queue), please check your criteria because something may need to be changed such as if you started your criteria with a "and" statement. Batches are valid for 24 hours so if you need to keep one, you can save the PDF batch or print it out to keep a hard copy.

Notice the tabs for "Batch Definitions", "Scheduled Jobs" and "Run Results".

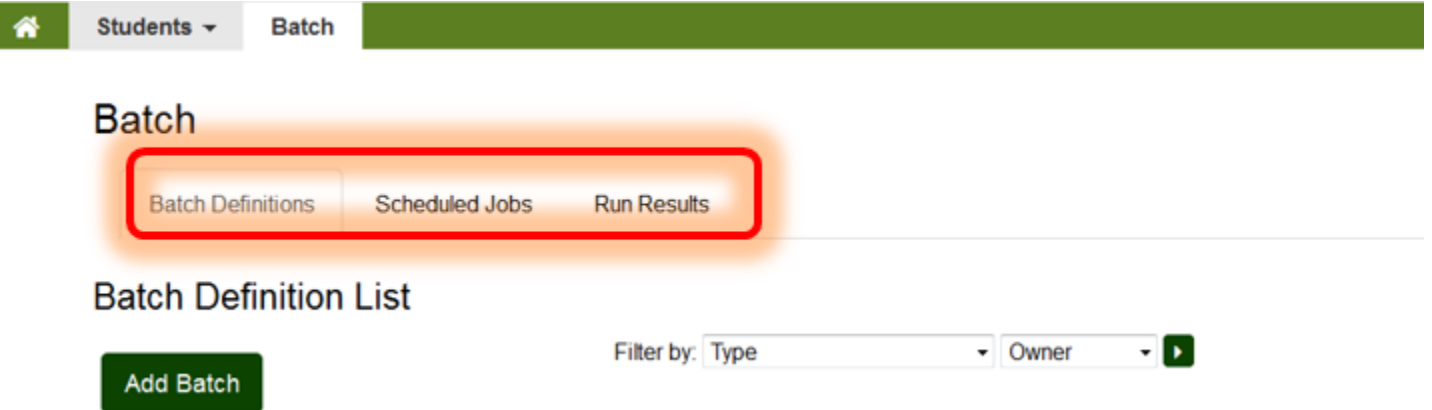

From these choices, you can run previously defined "Scheduled Jobs" or "Unschedule" jobs.

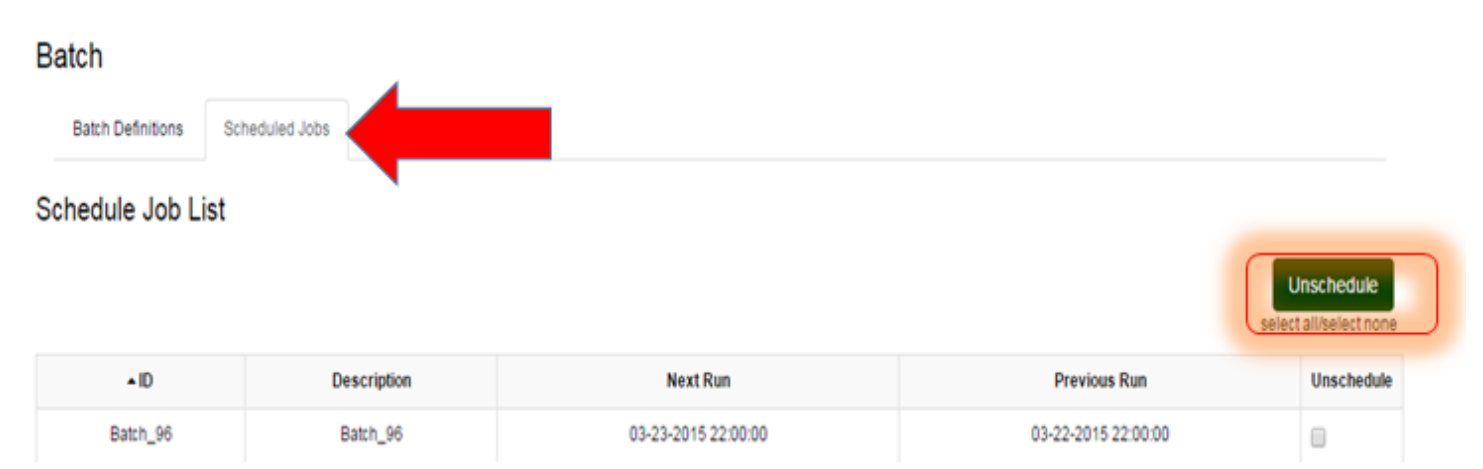

"Run Results" will show you the audit results from your batch runs. Filter by: Type or Owner. You can toggle back and forth from the "Batch Definitions" tab to the "Run Results" tab to refresh the page to see the in-progress results of the running batch. Please note, you will receive a pop-up warning message that tells you how many students will be included in the audit batch that you are about to run. Running one for "9624 students" will be a slow return.

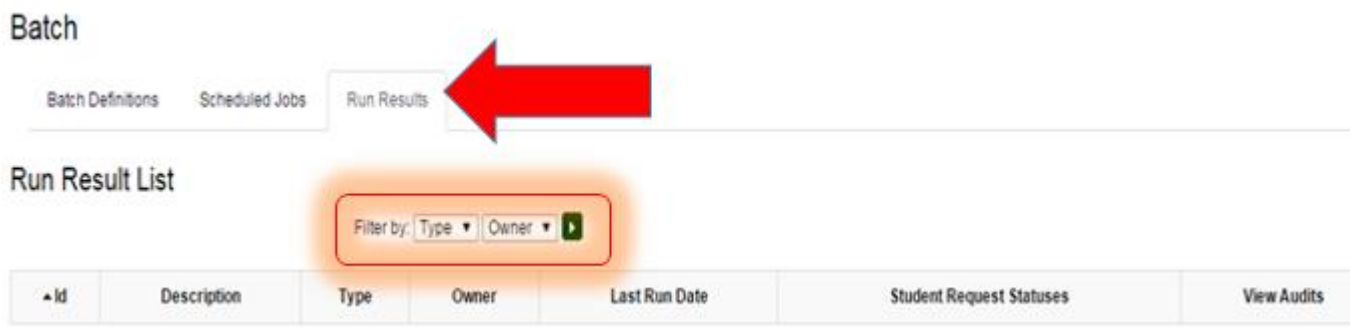

The in-progress status listed under "Student Request Statuses" noting the number of audits being returned either "Not Complete" or "Complete" (referring to whether the student has completely satisfied all requirements met) or if there is an error with a specific student audit it will state "Failed". While "In-Progress" for students is not an option at this time but may be a vendor enhancement at a later date.

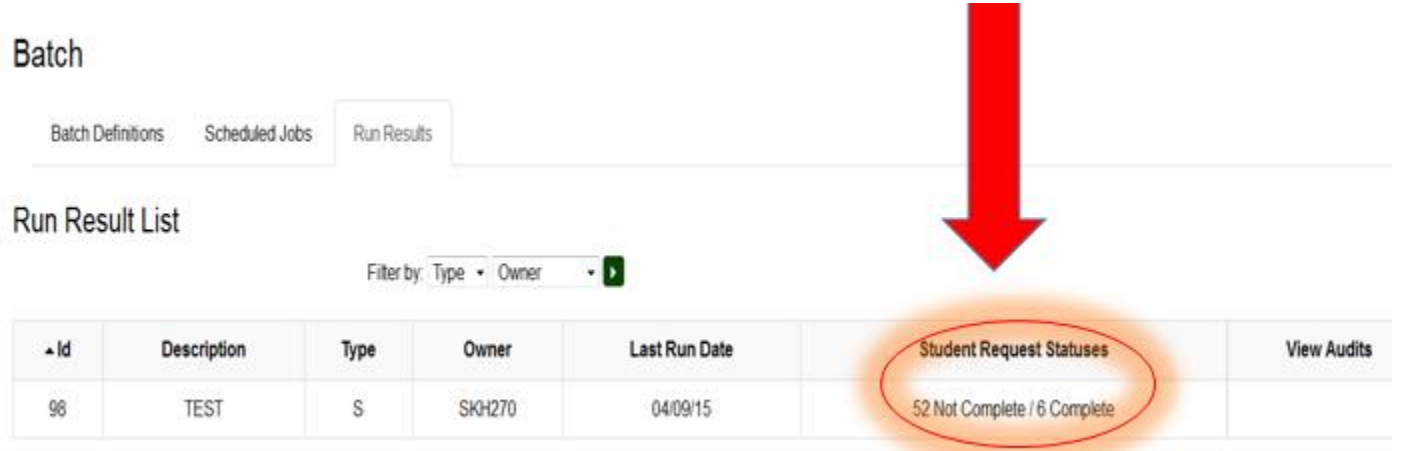

To pull only "Complete" or "Not Complete" results, change the "Print Req" drop-down option under "Add Batch" to read "Show Incomplete Reqs. Only"

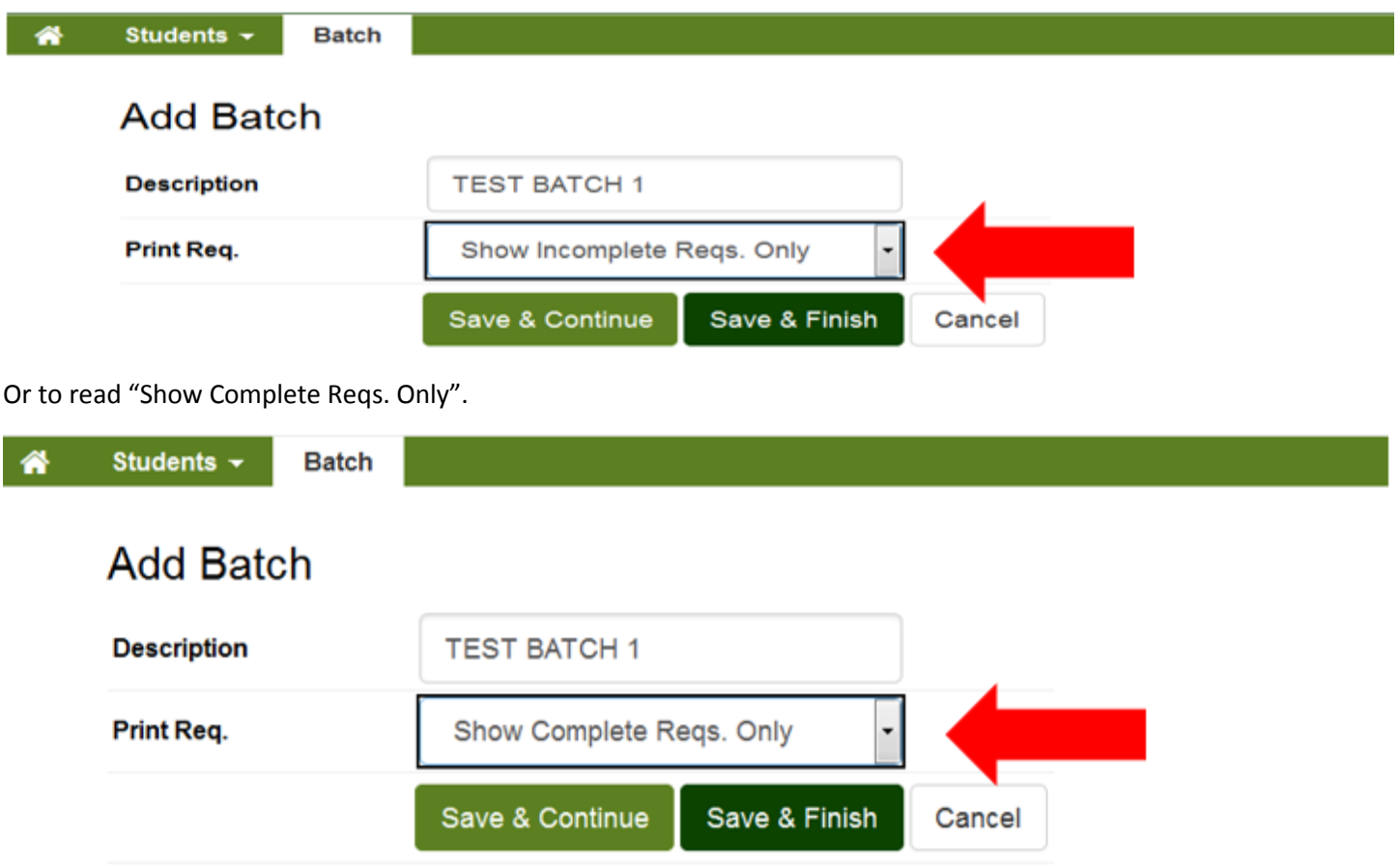

Under "Run Results", click "Audit".

## **Batch**

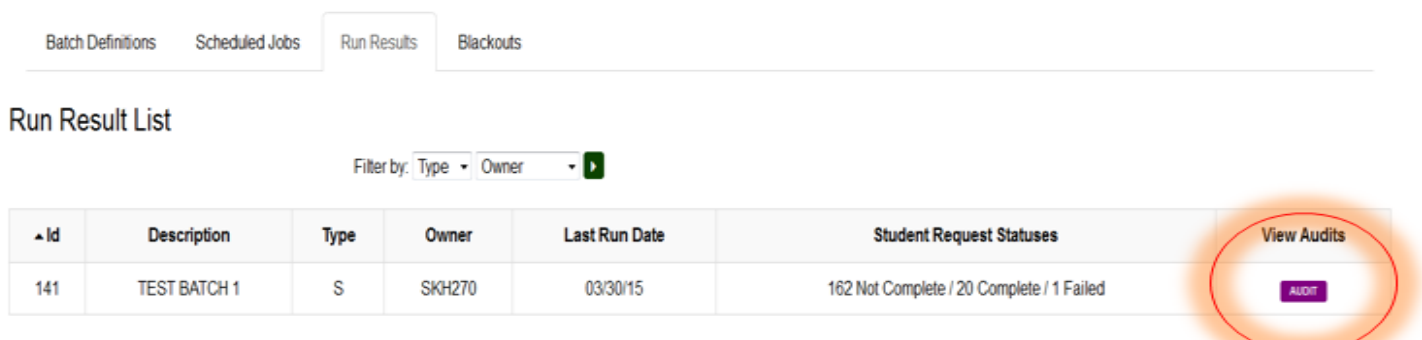

Run Results List returned below. By clicking on each header (Job ID, Student, Name, etc.) you can resort the list. You have the option to "Open All in PDF" or open each individually.

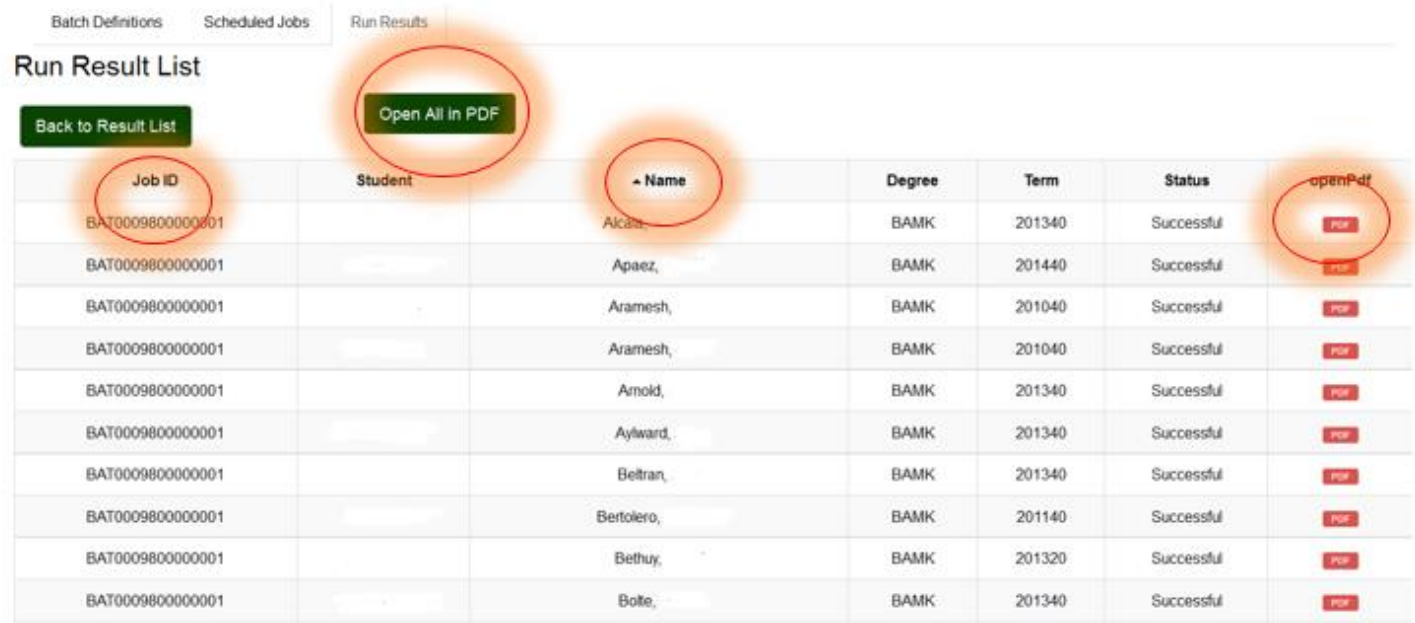

To "Log Out" or see "Help", click the gear icon in the upper right hand corner of the screen:

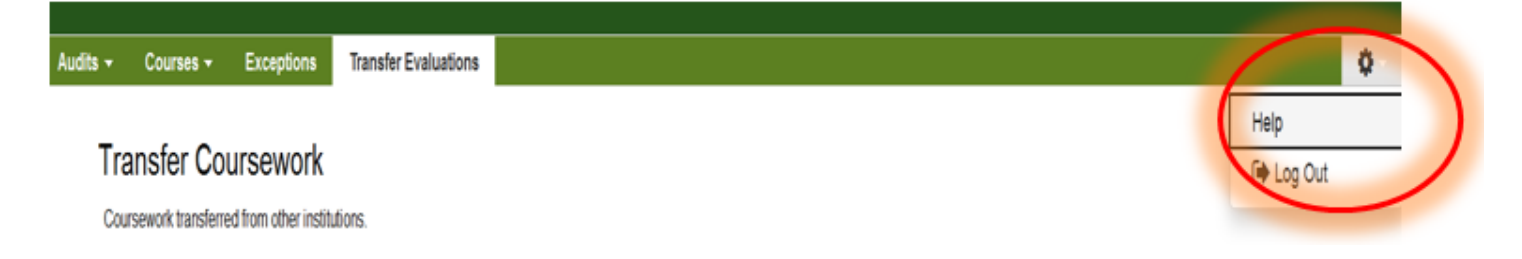